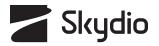

# SKYDIO 3D Scan<sup>™</sup>

Software Manual for Skydio X2 Enterprise

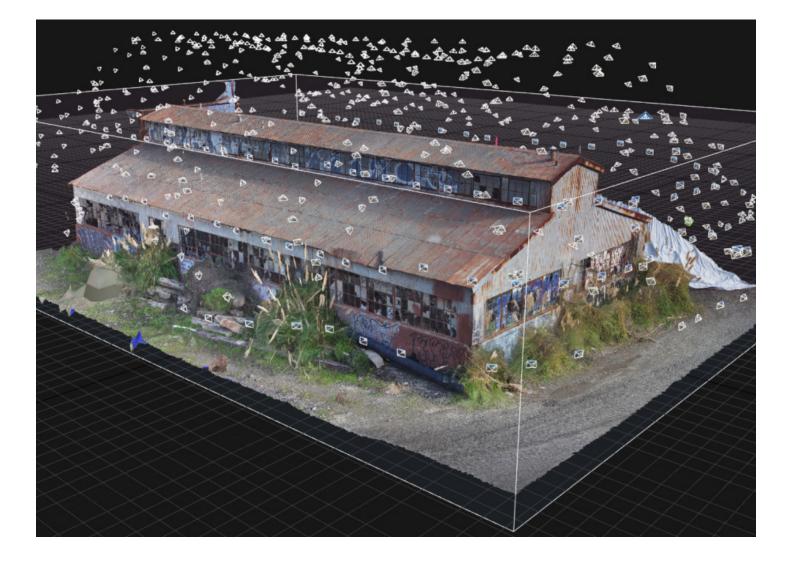

**WARNING:** PLEASE READ ALL DOCUMENTATION PROVIDED WITH YOUR SKYDIO X2 INCLUDING BUT NOT LIMITED TO THE SAFETY & OPERATING GUIDE FOUND HERE: <u>www.skydio.com/getstartedx2</u>.

Updated: **January 10, 2023** Version: **21.1** 

# **Table of contents**

| 3D Scan <sup>™</sup> Overview            | 1 |
|------------------------------------------|---|
| Skydio 3D Scan™                          | 1 |
| 3D Capture                               |   |
| 2D Capture                               | 2 |
| Flying Safely 3                          | 5 |
| Safety Guidelines                        | 3 |
| Getting Started 5                        | 5 |
| Equipment and Software                   | 5 |
| SD Cards                                 | 5 |
| Controls                                 | 5 |
| How to Enable 3D Scan Mode 7             | 7 |
| Scanning with 3D Capture 8               | 3 |
| 3D Capture Workflow                      | 3 |
| 3D Tower Capture Workflow                | ) |
| AR Coverage Mesh                         | 2 |
| Scanning with 2D Capture 33              | 5 |
| 2D Capture Workflow                      | 3 |
| 2D Upward Capture                        | ) |
| 2D GPS Capture Workflow                  | 2 |
| How to save and repeat a 2D GPS Capture  | 7 |
| GPS Night Flight with 2D GPS Capture     | ) |
| Edge Model Viewer 57                     |   |
| Accessing the Edge Model Viewer          | 1 |
| Navigating the Edge Model Viewer         |   |
| Edge Model Viewer Settings               | 5 |
| Scan Settings 56                         | 5 |
| Photo Settings                           | 5 |
| 3D Capture Settings                      | 7 |
| Suggested 3D Capture Settings            | 7 |
| 2D and 2D GPS Capture Settings           |   |
| Suggested 2D and 2D GPS Capture Settings | 2 |
| Scanning with Multiple Batteries 73      |   |
| How to Change Batteries Mid-Scan         | ÷ |

## **Table of contents**

| 3D Reconstructions                                      | 78 |
|---------------------------------------------------------|----|
| Lost Connection, Low Battery &<br>Environmental Factors | 79 |
| Tips & Best Practices                                   | 80 |

# Skydio 3D Scan<sup>™</sup>

Skydio 3D Scan<sup>™</sup> is first-of-its-kind adaptive scanning software seamlessly incorporated into Skydio Autonomy<sup>™</sup>. 3D Scan automates data capture of any scene with comprehensive coverage and ultra-high resolution, allowing crews to spend less time training pilots and more time performing higher quality inspections.

Skydio adaptively maps the scene and uses intelligent flight planning to build a live 3D model. With an augmented reality (AR) and Al-driven workflow, the drone plans a path to autonomously capture all surfaces using your specified settings. To create high-definition reconstructions, upload the images to a third party photogrammetry provider.

Skydio 3D Scan operates with no reliance on prior maps, magnetometer readings or active internet connectivity. Choose your 3D Scan mode, specify the area or structure to scan, and Skydio 3D Scan does the rest.

Skydio 3D Scan combines advanced autonomy and photogrammetry software to capture high-resolution photos of structures, bridges, and energy infrastructure. There are multiple different capture modes available with Skydio 3D Scan.

## **3D** Capture

#### **3D Capture**

Efficiently scan complex structures with 3D Capture. Skydio assesses the scan volume and generates autonomous and adaptive flight patterns to ensure every angle of the structure is captured. Capture data can be used for inspection or to generate high-fidelity 3D models.

3D Capture is best for scanning structures such as bridges, transmission towers, architecture, machinery, telecommunications towers, and vehicles.

#### **3D Tower Capture**

3D Tower Capture is optimized for capturing vertical structures, such as telecommunication towers. With a streamlined setup process and new default settings, this mode is designed to save battery life and make the scan setup more efficient.

3D Tower Capture allows you to define the scan volume as a cylinder. Set a singular Center Pillar at the center of the tower and create a Radius instead of placing Lateral Pillars. 3D Tower Capture defaults the flight path to begin at the top or bottom of the tower, then Skydio flies a spiral path around the Z axis.

The camera gimbal angle automatically points downward, ensuring your scan images only contain important textured surfaces. Enable the X and/or Y scan passes and Skydio will intelligently capture horizontal elements, such as the underside of antennas, without capturing excessive or redundant imagery.

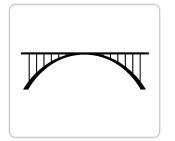

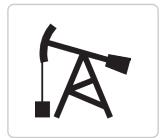

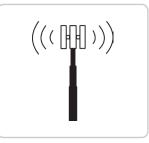

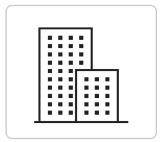

# **2D Capture**

Rapidly cover large areas with 2D Capture scans. 2D Capture is a planar scanning capability that captures imagery for orthomosaics and digital terrain models. This mode supports traditional capture patterns, but has superior obstacle avoidance and uses the 3D Surface Engine to obtain accurate localization even in GPS-denied environments.

#### 2D Capture

2D Capture is best for flat area mapping closer to the ground, especially in smaller or particularly challenging environments, without the need for preplanning or a map. Capture data can be used to generate 2D orthomosaics or basic 3D models of areas such as accident sites or farmland.

#### 2D GPS Capture

2D GPS Capture gives you the ability to preplan your flight using a top-down map view. Navigate to the scan location on the map and place area bounds to outline the area. Your drone will fly in a lawnmower pattern to capture the scene. Use 2D GPS Capture when you need to scan large areas such as rail yards or large construction sites and when you expect to use more than one battery.

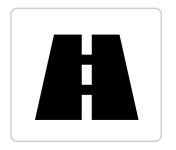

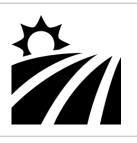

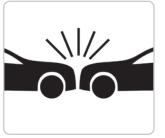

## **Safety Guidelines**

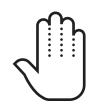

Keep your fingers away from moving propellers at all times.

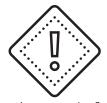

Use caution around reflective surfaces (still water, mirrors, etc.) and small obstacles (thin branches, utility lines, ropes, chain link fencing, etc.)

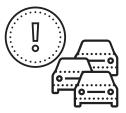

Skydio does not avoid moving objects or cars.

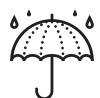

Skydio is not weatherproof – don't fly in rain, snow, fog, high winds, etc.

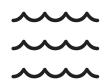

Before flying over water, ensure your drone has GPS lock. Launch and land your drone over a dry surface.

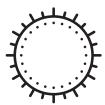

Skydio X2 obstacle avoidance is off during GPS Night Flight mode and can be impaired when in low light & poor visibility. Fly with extreme caution under these conditions.

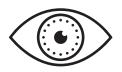

Clean all of the cameras so Skydio can see clearly.

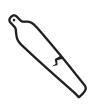

Check your propellers for damage before flying.

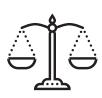

Follow all civil aviation authority regulations, as well as any applicable local and federal laws.

#### FLYING SAFELY

#### **Pre-Flight**

- Ensure that all of the camera lenses are dust and smudge-free prior to flight.
- Inspect the battery magnets and connections for damage and debris prior to flight.
- Inspect propeller blades for nicks, cracks, or other visible damage prior to flight.
- Inspect the chassis for damage and debris prior to flight.
- Ensure all 4 arms are fully deployed against the hard stops and levers are fully seated against the arms prior to initiating flight. Failure to do so may result in unstable flight and/or a loss of control. A moderate amount of force should be required to fully seat the lever to the arm if the lever can be closed with low effort, damage has occurred within the hinge and the drone should not be flown.

#### Environment

- Do not fly in precipitation, fog, or snow.
- Ensure flight environment has good visibility. Skydio X2 obstacle avoidance is off during low light, poor visibility, and nighttime operations. Fly with caution under these conditions.
- Do not fly in extremely hot temperatures above 109°F (43°C).
- Do not fly in extremely cold temperatures below 14°F (-10°C).
- When flying in temperatures below 32°F (0°C) ensure your batteries are pre-warmed to 50°F (10°C) prior to takeoff.
- Avoid windy weather conditions, or gusts above 23 mph (37 km/h). Your drone will automatically Return to Home when it estimates winds above 25 mph (40 km/h).
- Fly cautiously around reflective surfaces such as still water or mirrors.
- Before flying over water, ensure your drone has GPS lock. Launch and land your drone over a dry surface.
- Do not fly around objects less than .5 in (1.27 cm) in diameter such as thin branches, utility lines, ropes, netting.
- Do not fly around objects in motion such as cars, boats, balls, animals, or other drones.

#### Warnings

- Fly cautiously around people.
- Avoid transparent or reflective surfaces, windows, or mirrors greater than 23 in (58 cm) wide.
- Avoid moving obstacles, cars, and animals.
- The pilot in command (PIC) is responsible for managing altitude, range, and battery level and monitoring in-app messages and alerts.
- Avoid flight in low-light conditions.
- Alert messages will display if Skydio determines the environment is not safe for flight.
- When instructed to do so, immediately fly your Skydio to the safest area and land.
- Flying at high altitudes may significantly increase the time required to return and safely land.
- Propeller blades are sharp-handle with care.
- Skydio should not be used or handled by a person under the age of 18.

#### Regulations

- Follow all civil aviation, such as the FAA or your countries regulatory agency, rules and regulations.
- You are responsible for your Skydio at all times. When operating your Skydio drone check <u>knowbeforeyoufly.org</u> / B4UFLY / CASA-verified before flying.
- Do not fly in an environment where the use of the device is not authorized or restricted.
- Keep your Skydio drone within visual line of sight at all times, unless you have received express permission to fly beyond visual line of sight from a civil aviation authority such as the FAA.

**()** 

Keep your fingers away from the propellers anytime they're spinning such as during launch, flight, and landing. Attempting to touch the propellers or the drone during flight, launch, or landing has a high risk of severe injury.

# **Getting Started**

Before you fly, read the <u>Skydio X2 Operator Manual</u> to learn how to fly Skydio X2 and understand the full Skydio X2 Enterprise feature set. Ensure both Skydio X2 and the Skydio Enterprise Controller are fully charged, and your controller is paired to your drone. For more information about those features and Skydio X2, visit <u>skydio.com</u>.

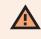

Follow the <u>Skydio Safety and Operating Guide</u> when flying 3D Scan – avoid thin branches, thin wires, and large glass/ reflective panes.

## **Equipment and Software**

To fly 3D Scan you will need:

## Hardware

- Skydio X2
- Skydio X2 Batteries
- Skydio Enterprise Controller
- 2x 256GB SD cards (pre-installed)

**NOTE:** If you replace the microSD cards, the minimum required size is 128GB. We test with and strongly recommend using <u>SanDisk Extreme PLUS</u> (128GB and 256GB) microSD cards.

## Software

- Skydio Autonomy Enterprise<sup>™</sup> license
- Skydio 3D Scan<sup>™</sup> software add-on

# SD Cards

## **Formatting SD Cards**

For detailed instructions on how to format either the Media Card or the Logs Card, review the **Formatting SD Cards** section of the Skydio X2E Operator Manual.

NOTE: We test with and strongly recommend using <u>SanDisk Extreme PLUS</u> (128GB and 256GB) microSD cards.

## Controls

Move through the scan workflow using the Skydio Enterprise Controller. The workflow pane will collapse when you are prompted to manually fly and the app will display available Controller shortcuts.

- 1. Left Joystick: Controls vertical movement (throttle) and drone rotation (yaw)
- 2. Right Joystick: Controls horizontal movement
- 3. Menu / Back Button
- 4. Return to Home (RTH) Button
- 5. Power Button
- 6. Land / Launch Button
- 7. Pause Button
- 8. Right Shoulder Button (R): "DONE" and other controls
- 9. Left Shoulder Button (L): "BEGIN" and other controls
- **10. Right Wheel:** Minimize/maximize the workflow pane
- 11. Left Wheel: Adjusts camera gimbal tilt
- 12. R2 Button: Opens the map view

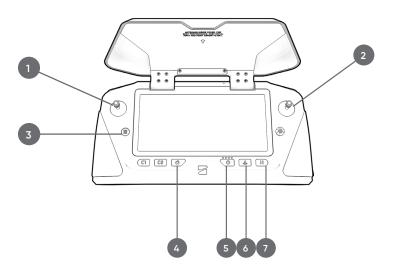

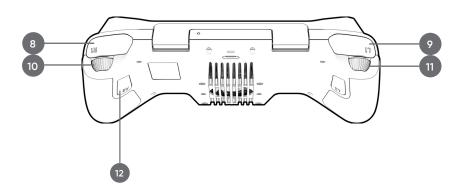

## How to Enable 3D Scan Mode

## **Change Vehicle Mode**

Before starting a scan, **the drone must first reboot to enter the 3D Scan Mode**. Skydio will remember your operating mode through power cycles, so you will only have to do this when switching between 3D Scan and other Flight Skills.

#### STEP 1: Enter 3D Scan mode

To change operating modes, you must enter 3D Scan while on the ground and connected to the drone.

On the FLY screen, select the gray button that says Switch Mode.

# Image: Strain of the strain of the strain

#### STEP 2: Select 3D Scan and reboot

Select **3D Scan** from the Flight Mode menu that appears. Skydio will **automatically reboot**. This should take about one minute.

After rebooting, Skydio will reconnect to your controller and mobile device.

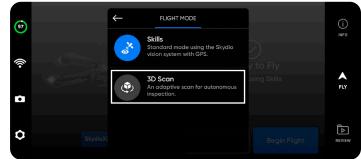

## **STEP 3: Begin flight**

After Skydio has finished entering 3D Scan, you are ready to fly! Ensure your Logs Card has been formatted before starting a scan. If you have not yet done so, a notification will display in the app. See the above **SD Card** section in **Getting Started** for instructions on how to format.

Press **Start Scan** and select **Agree** to the disclaimer, acknowledging that you will comply with all relevant laws and FAA regulations.

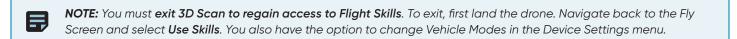

# **3D Capture Workflow**

#### Before you fly

- GPS will be required for scans higher than 65 ft (20 m).
- If needed, you can move backwards and re-do any steps in the workflow. Doing so will reset the steps you have already completed and discard any media that has been captured.
- If you are flying with a Skydio X2 Color/Thermal you have the ability to enable thermal image capture in the camera settings.

**TIP:** If you wish to capture the same structure with different GSD across various sections, or if you have a very large structure to scan, try breaking your scan into multiple smaller scans. For best results, launch as close as possible to the section of the structure you are scanning.

## STEP 1: Select Scan Mode

Select **3D Capture** as the Scan Mode. Tap **Begin** on the screen or use the right shoulder button on the Controller.

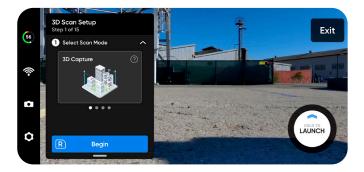

## **STEP 2: Name Scan Site**

After selecting Begin, you may optionally rename your scan. The default scan name is composed of the scan mode you select followed by a UTC timestamp. Renaming the scan will replace the scan mode.

Ex: 3D\_Capture\_2021-05-20T19-50-55.135854+00-00

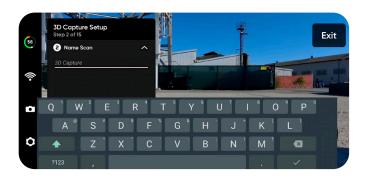

**(**)

Scan names must use American Standard Code for Information Interchange (ASCII) characters. Spaces, Unicode characters such as à, é, â, ü, ö, ä and the following symbols will be converted to underscores (\_) in the scan directory name: <> :; \ | / ? \* &  $\{ \}$  ' " Visit <u>https://skydio.com/support</u> for more information.

#### STEP 3: Launch

Select and hold the  ${\bf LAUNCH}$  button to begin your flight. The drone will automatically climb to 6.5 ft (2 m) and hover.

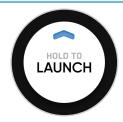

## **STEP 4: Set Rally Point**

Once the scan completes, you will have the option to return to the Rally Point. Additionally, when the battery level is low or the drone loses connection, Skydio will return to the Rally Point.

To set your Rally Point, select one of the following options:

- **Use Launch Point** drone will return to the take-off location instead of a manually set Rally Point.
- Set Manually allows you to use Skydio Enterprise Controller to manually pilot the drone to a new location.

Tips for setting a Rally Point:

- The Rally Point should be in your line of sight with a clear path to the Launch Point.
- Set your Rally Point close to the scan region so that the drone can safely and easily return to that point autonomously. Even if you change position during the scan, the drone will always have a point to return to safely without obstruction.
- Choose a location that is safe for landing.

#### **STEP 5: Set Scan Floor**

The Floor defines the bottom of the 3D volume you wish to scan. It will also define the bottom of your scan in the **Visual Geofence** and the **Edge Model Viewer**.

There are two ways to begin setting the Floor:

- Use Default Height starts the Floor at 1.6 ft (0.5 m) above the launch height. To ensure the ground is captured, Extend Capture Area > Below Floor is toggled on by default.
- **Set Manually** starts the Floor at the current height of the drone.

Once selected, adjust the Floor as desired:

- Pilot the drone and the Floor will automatically move with the drone as you fly
- Drag the orange Floor AR to the desired height

The Launch Height is represented by a light gray AR plane.

Use the Controller shortcuts to navigate the setup process:

- **Done** Sets the Floor in your desired location and proceeds to the next step
- **Center Floor** Moves the location of the Floor to the current altitude of the drone
- Level Gimbal Moves the camera gimbal pitch to 0°
- 9 Skydio 3D Scan Software Manual for Skydio X2 Enterprise

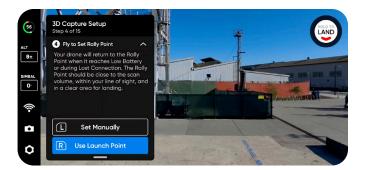

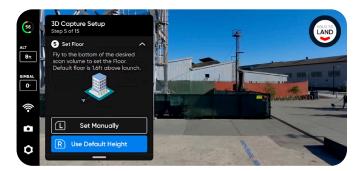

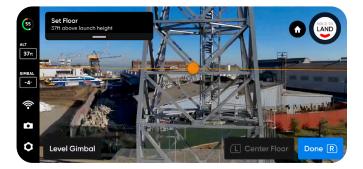

## **STEP 6: Set Scan Ceiling**

The Ceiling defines the top of the 3D volume you wish to scan. It will also define the top of your scan in the **Visual Geofence** and the **Edge Model Viewer.** 

Press R to begin. The workflow pane will collapse to show a full-screen view of the green Ceiling AR. The Ceiling needs to be set above both the Floor and the structure you are scanning.

Adjust the Ceiling as desired:

- Pilot the drone and the Ceiling will automatically move with the drone as you fly
- Drag the green Ceiling AR to the desired height

Use the Controller shortcuts to navigate the setup process:

- **Done** Proceeds to the next step
- **Center Ceiling** Moves the location of the Ceiling to the current altitude of the drone
- Level Gimbal Moves the camera gimbal pitch to 0°

#### **STEP 7: Set Boundaries**

Set AR pillars to encompass the structure to be scanned. These pillars define the lateral bounds for the **Visual Geofence.** It will also define the lateral area of your model in the **Edge Model Viewer.** 

A minimum of three pillars must be set to create a 3D volume.

There are two options when setting pillars:

 $\mathbf{O}$ 

Fly to the desired location and use the right shoulder button to select **Set Pillar.** Continue placing pillars to encompass the entire structure. By default, pillars are attached to the drone. The edges of the polygon defined by the pillars must not cross each other.

- Set Pillar Adds a new bounding pillar
- Remove Removes the previous bounding pillar
- Done Completes this step and finalizes pillar placement

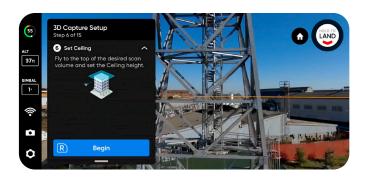

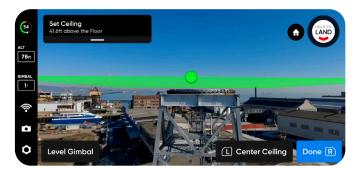

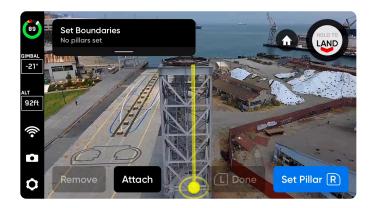

TIP: Try adjusting the angle of the gimbal for a better view of where you are placing pillars.

**Drag Pillars** by holding the base of the yellow AR Pillar on-screen. This selects the active pillar and enables dragging. You may continue to set pillars by dragging or reconnecting the pillar to the drone by selecting "Attach."

- Set Pillar Adds a new bounding pillar
- Done Completes this step and finalizes pillar placement
- Attach Reconnects the pillar to the drone
- **Remove** Deletes the previous bounding pillar

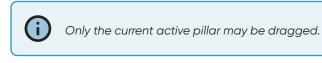

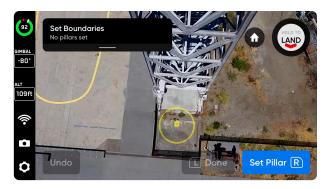

Fly to place pillars

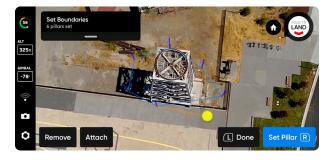

Drag to place pillars

## **STEP 8: Extend Capture Area**

Extend Capture Area expands the scan volume beyond the Floor, Ceiling or Walls.

Skydio will capture photos that are **one Extend Capture Area Distance value outside of the scan volume**. Adjust this value using the slider.

Example: If you set the distance slider to 8 feet, extending one of the boundaries allows you to capture photos 8 feet outside of the scan volume.

Below Floor is enabled by default to ensure the ground is captured.

If a Strict Geofence is enabled, the drone will capture photos of surfaces located outside of the scan boundaries without physically flying there.

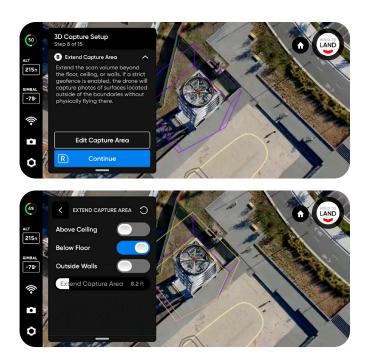

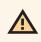

**CAUTION:** The Extend Capture Area distance should not be larger than your Distance to Surface (DtS). If this happens and a strict geofence is enabled, no photos will be captured of objects that are located in the capture area beyond the DtS.

#### **STEP 9: Set Visual Geofence**

Enables a strict geofence around the scan volume. The Visual Geofence uses the drone's visual navigation system to enter and exit from the closest point on the geofence, minimizing travel outside of the geofence boundaries.

Skydio will honor the Visual Geofence during the Explore phase and the scanning process, as well as when transitioning between the two. For more details, read the **Visual Geofence** section under 3D Capture Settings below.

To set the Visual Geofence, independently toggle strict or default geofence settings: **Ceiling, Floor,** and **Walls**. By default, Skydio will remain within the scan distance of the boundaries.

Enabling a strict geofence means each geofence blocks flight outside of the scan volume along that bound. The drone will continue to enter and exit the scan volume through the same location.

You will also see a setting called **Safe Distance**, which allows you to set the distance from which Skydio will stay away from the structure while scanning. **Read more details about this setting in the 3D Capture Settings section below.** 

=

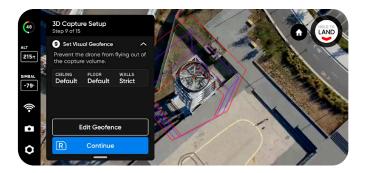

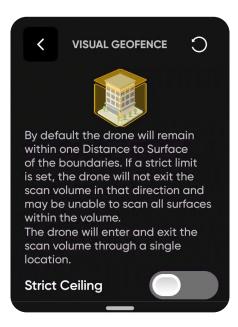

**NOTE:** Skydio will skip image capture locations that are located outside any of the toggled geofence boundaries. This may result in gaps in coverage.

#### STEP 10: Set AR Observer

The AR Observer allows you to set the point of view from which you can observe an augmented-reality view of the scan progress. When you set your AR Observer point, the drone will take a static image from that position. The AR drone will follow the white lines, which denote the planned flight path and image capture locations. The purple AR lines show the Wall Bounds.

Toggle 🕑 to switch between the static AR Observer image and the drone's camera feed at any time during the scan.

There are two ways to set the AR Observer:

- Review Suggestion means Skydio will fly to the ceiling of the pillar closest to the takeoff position. The drone will then face the structure (the centroid of the AR polygonprism).
- Set Manually allows you to manually pilot the drone to your preferred vantage point, using the Skydio Controller. If you choose to manually set the location of the AR Observer, ensure you are choosing a spot that provides you with the best situational awareness for monitoring the scan's progress. Recommendations:
  - Tightly frame the structure and fill the frame vertically or horizontally
  - Select this option if you are scaning around obstacles or in complex environments

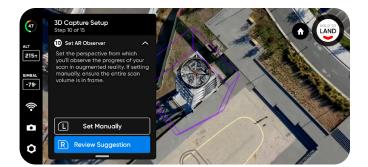

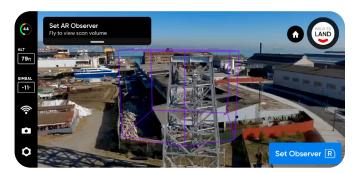

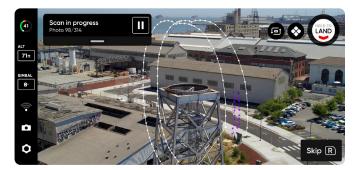

## **STEP 11: Explore**

The drone will briskly and autonomously fly around the scan volume to build an internal model of the structure being scanned.

Skydio uses this internal model to intelligently predict overall scan time and number of capture points needed to complete the scan. The explore phase should be a small fraction of the total scan time, and a rough time estimate is given.

Select **Edit Settings** to adjust the speed at which your drone completes the Explore Phase.

- Minimum speed: is 1.1 mph (0.5 m/s)
- Maximum speed: 11.2 mph (5 m/s)
- Default speed: 11.2 mph (5 m/s)

**TIP:** Tap **O** in the top right corner to toggle the AR Coverage Mesh.

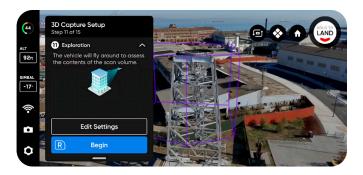

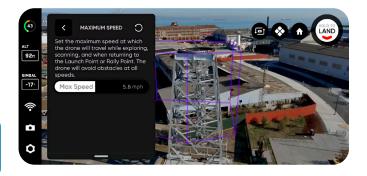

#### **STEP 12: Review or Edit Settings**

View a summary of your scan settings, plus estimates for the total scan time, number of batteries needed and total number of photos. You must have at least five photos to begin a scan.

Editing scan settings will impact the total flight time, number of photos and the required number of batteries. See 3D Capture Settings for more guidance.

Scan settings include:

- Distance to Surface
- Overlap and Sidelap
- Visual Geofence
- Maximum Speed
- Contour Scan Passes (Z, Y, X)
- Take Best Photo
- Stop for Photo

Use the **Maximum Speed slider** to set the maximum speed at which Skydio will travel while exploring, scanning and when returning to the Launch Point or Rally Point.

- Set the speed between 1.1 mph (0.5 m/s) 11 mph (5 m/s)
- Default speed is 11 mph (5 m/s)

**Settings persist across scans of the same scan mode.** Select the Reset button in the top right corner to restore settings to defaults.

Once your settings are finalized, you may select **Begin Scan** and Skydio will begin autonomously scanning the structure.

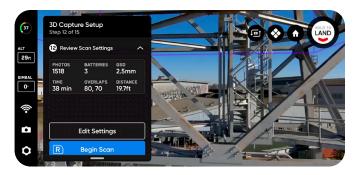

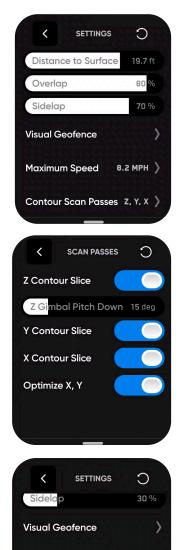

**Maximum Speed** 

Take Best Photo

Stop for Photo

Contour Scan Passes Z, Y, X

8.2 MPH )

#### STEP 13: Scan

On the live camera feed you will see AR markers showing the scan capture points.

- Optionally toggle on the AR Coverage Mesh during your scan to monitor the photo coverage progress of the scan. Learn more about this feature in the AR Coverage Mesh section.
- Pause at any point during your scan. Use the left shoulder button or tap this icon in the workflow pane to pause scanning. Skydio will display how many photos have been captured. While paused, you have the option to manually capture photos using the right shoulder button.
- Press the play icon or use the left shoulder button to resume autonomous scanning. Use the right shoulder button during a scan to Skip the next capture point.

Your scan may require multiple batteries. For more information, see the *Scanning with Multiple Batteries* section.

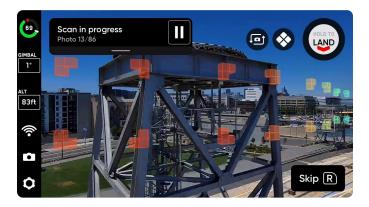

## STEP 14: Manually Capture Photos (optional)

Once your scan completes, you will be given the option to manually capture more photos of the scene or details of specific areas of interest.

The purple AR outline on-screen shows the Wall Bounds. Use the right shoulder button to take a photo. Manual photos will show up in the scan folder and in the Edge Model Viewer alongside the autonomously captured photos.

Obstacle Avoidance set to Standard–and cannot be changed– when Skydio flies autonomously. If you are manually piloting the drone, you have the option to adjust your obstacle avoidance setting within the Device Settings menu.

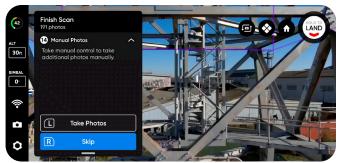

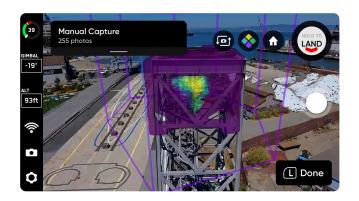

**NOTE:** Manual photos may be captured at any time by pressing pause. You may also optionally enable interval mode to have the drone take photos at different time intervals (ex: capture a photo every 5 seconds).

=

**CAUTION:** Skydio obstacle detection does not detect moving objects and is disabled during landing. Review the Skydio Safety and Operating Guide for more information.

#### STEP 15: Scan Complete

Once the scan completes, you will have the option to either start a new scan or Return to Launch or Return to Rally if a manual rally point was set.

Starting a new scan will prompt you with an option to save or discard the scan you just completed. If you Return to Launch or Return to Rally and the path is clear, Skydio will obey the geofence and fly in a straight path to the chosen point. If Skydio cannot find that path due to obstacles, you will be able to take control and manually pilot your drone.

After landing, you will see a summary of the most recent scan and the option to save or discard the scan you completed. Select **Save** and wait for the drone to process your scan. This is an important step to ensure your media is grouped by scan and can be viewed in the Edge Model Viewer.

Once processing is complete, select **Finish** to return to the Fly Screen or **Review Scan** to enter the Edge Model Viewer.

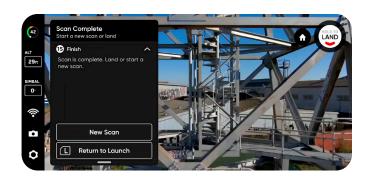

|         | Sca                 | n Comp                  | olete          |         |  |
|---------|---------------------|-------------------------|----------------|---------|--|
|         | Cran                | ie Cove 1               | Tower          |         |  |
| Save or | discard s           | can. This c             | annot be       | undone. |  |
|         | рнотоз<br>1518      | distance<br>19.7ft      | overlap<br>80% |         |  |
|         | scan time<br>38 min | <sup>gsd</sup><br>2.5mm | sidelap<br>70% |         |  |
|         |                     |                         |                |         |  |
|         |                     |                         |                |         |  |
| Disc    | ara                 |                         | S              | ave     |  |

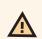

**CAUTION: Do not remove the battery or power off during post-flight tasks**. Doing so will result in loss of data. Do not power off or disconnect from the drone until you return to the Begin Flight screen.

# **3D Tower Capture Workflow**

#### Before you fly

- GPS will be required for scans higher than 65 ft (20 m).
- If needed, you can move backwards and re-do any steps in the workflow. Doing so will reset the steps you have already completed and discard any media that has been captured.

**TIP:** If you wish to capture the same structure with different GSD across various sections, or if you have a very large structure to scan, try breaking your scan into multiple smaller scans. For best results, launch as close as possible to the section of the structure you are scanning.

#### **STEP 1: Select Scan Mode**

Select **3D Tower Capture** as the Scan Mode. Tap **Begin** on the screen or use the right shoulder button on the Controller.

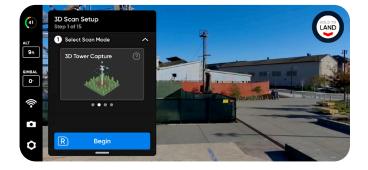

#### **STEP 2: Name Scan Site**

After selecting Begin, you may optionally rename your scan. The default scan name is composed of the scan mode you select followed by a UTC timestamp. Renaming the scan will replace the scan mode.

Ex: 3D\_Tower\_Capture\_2021-05-20T19-50-55.135854+00-00

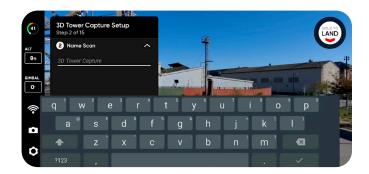

**()** 

Scan names must use American Standard Code for Information Interchange (ASCII) characters. Spaces, Unicode characters such as à, é, â, ü, ö, ä and the following symbols will be converted to underscores (\_) in the scan directory name: <> :; \ / / ? \* & \$ { ` ' Visit <u>https://skydio.com/support</u> for more information.

#### STEP 3: Launch

Select and hold the **LAUNCH** button to begin your flight. The drone will automatically climb to 6.5 ft (2 m) and hover.

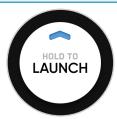

© 2021 Skydio, Inc. All rights reserved.

## **STEP 4: Set Rally Point**

Once the scan completes, you will have the option to return to the Rally Point. Additionally, when the battery level is low or the drone loses connection, Skydio will return to the Rally Point.

To set your Rally Point, select one of the following options:

- **Use Launch Point** drone will return to the launch location instead of a manually set Rally Point.
- **Set Manually** allows you to use Skydio Controller to manually pilot the drone to a new location.

Tips for setting a Rally Point:

- The Rally Point should be in your line of sight with a clear path to the Launch Point.
- Set your Rally Point close to the scan region so that the drone can safely and easily return to that point autonomously. Even if you change position during the scan, the drone will always have a point to return to safely without obstruction.
- Choose a location that is safe for landing.

#### **STEP 5: Set Scan Floor**

The Floor defines the bottom of the 3D volume you wish to scan. It will also define the bottom of your scan in the **Visual Geofence** and the **Edge Model Viewer**.

There are two ways to begin setting the Floor:

- Use Launch Height starts the Floor at 1.6 ft (0.5 m) above the launch height. To ensure the ground is captured, Extend Capture Area > Below Floor is toggled on by default.
- Set Manually starts the Floor at the current height of the drone. Fly to place the Floor at your desired location.

Once selected, adjust the Floor as desired:

- Pilot the drone and the Floor will automatically move with the drone as you fly
- Drag the orange Floor AR to the desired height

The Launch Height is represented by a light gray AR plane.

Use the Controller shortcuts to navigate the setup process:

- Done Sets the Floor in your desired location and proceeds to the next step
- **Center Floor** Moves the location of the Floor to the current altitude of the drone
- Level Gimbal Moves the camera gimbal pitch to 0°

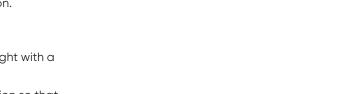

3D Tower Capture Setup

Set Manually

Use Launch Point

4

•

Ô

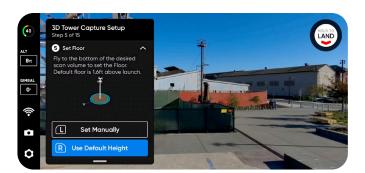

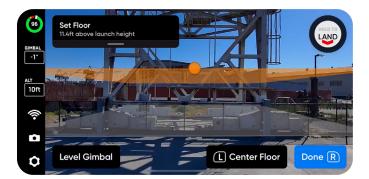

## **STEP 6: Set Scan Ceiling**

The Ceiling defines the top of the 3D volume you wish to scan. It will also define the top of your scan in the **Visual Geofence** and the **Edge Model Viewer**.

Press R to begin. The workflow pane will collapse to show a full-screen view of the green Ceiling AR. The Ceiling needs to be set above both the Floor and the structure you are scanning.

Adjust the Ceiling as desired:

- Pilot the drone and the Ceiling will automatically move with the drone as you fly
- Drag the green Ceiling AR to the desired height

Use the Controller shortcuts to navigate the setup process:

- Done Proceeds to the next step
- **Center Ceiling** Moves the location of the Ceiling to the current altitude of the drone
- Level Gimbal Moves the camera gimbal pitch to 0°

## STEP 7: Set Boundaries (Center and Radius)

Press R to begin. The workflow pane will collapse to show a full-screen view of the yellow AR pillar.

- The Center and Radius help define the center of the tower as well as the lateral bounds for the Visual Geofence.
- They also define the lateral area of your model in the Edge Model Viewer.

Fly to the approximate center of your tower and press R to place the Center Pillar. If you'd like to change the location of the Center, press L on your Controller.

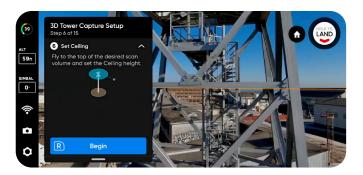

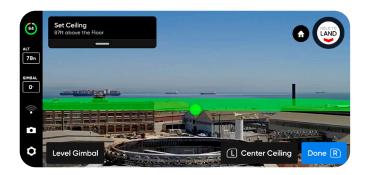

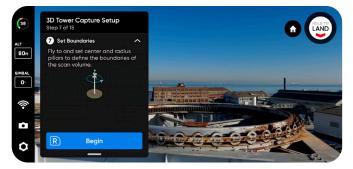

Set the Radius by flying to a location that creates an area large enough to encompass the widest part of the tower. Press R to place.

The on-screen AR will turn blue to indicate the scan boundaries have been set and represents the scan volume you have just created.

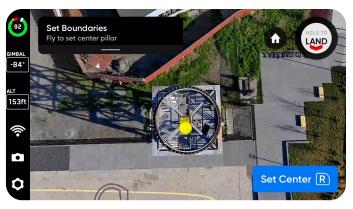

Set Center

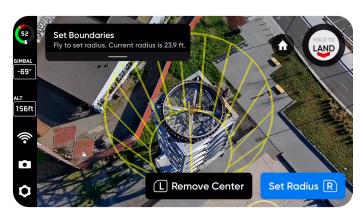

Set Radius

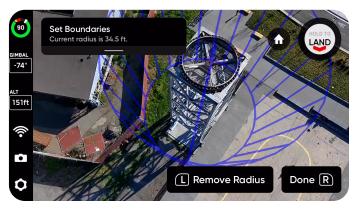

Boundaries set

## **STEP 8: Extend Capture Area**

Extend Capture Area expands the scan volume beyond the Floor, Ceiling or Walls.

Skydio will capture photos that are **one Extend Capture Area Distance value outside of the scan volume**. Adjust this value using the slider.

Example: If you set the distance slider to 8 feet, extending one of the boundaries allows you to capture photos 8 feet outside of the scan volume.

Below Floor is enabled by default to ensure the ground is captured.

If a Strict Geofence is enabled, the drone will capture photos of surfaces located outside of the scan boundaries without physically flying there.

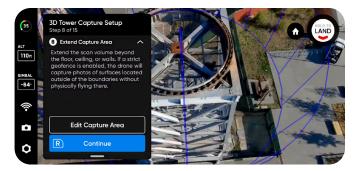

| EXTEND CAPTURE ARE  | C AI   |
|---------------------|--------|
| Above Ceiling       |        |
| Below Floor         |        |
| Outside Walls       |        |
| Extend Capture Area | 8.2 ft |
|                     |        |
|                     |        |
|                     |        |

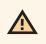

**CAUTION:** The Extend Capture Area distance should not be larger than your Distance to Surface (DtS). If this happens and a strict geofence is enabled, no photos will be captured of objects that are located in the capture area beyond the DtS.

#### **STEP 9: Set Visual Geofence**

Enables a strict geofence around the scan volume. The Visual Geofence uses the drone's visual navigation system to enter and exit from the closest point on the geofence, minimizing travel outside of the geofence boundaries.

Skydio will honor the Visual Geofence during the Explore phase and the scanning process, as well as when transitioning between the two. For more details, read the **Visual Geofence** section under 3D Capture Settings below.

To set the Visual Geofence, independently toggle strict or default geofence settings: **Ceiling, Floor,** and **Walls**. By default, Skydio will remain within the scan distance of the boundaries.

Enabling a strict geofence means each geofence blocks flight outside of the scan volume along that bound. The drone will continue to enter and exit the scan volume through the same location.

You will also see a setting called **Safe Distance**, which allows you to set the distance from which Skydio will stay away from the structure while scanning. **Read more details about this setting in the 3D Capture Settings section below.** 

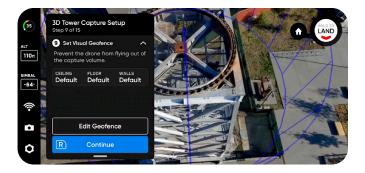

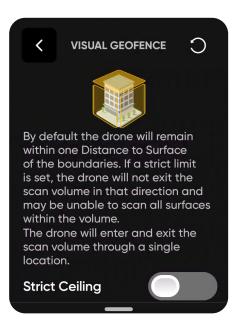

**NOTE:** Skydio will skip image capture locations that are located outside any of the toggled geofence boundaries. This may result in gaps in coverage.

#### **STEP 10: Set AR Observer**

The AR Observer allows you to set the point of view from which you can observe an augmented-reality view of the scan progress. When you set your AR Observer point, the drone will take a static image from that position. The AR drone will follow the white lines, which denote the planned flight path and image capture locations. The purple AR lines show the Wall Bounds.

Toggle 🕑 to switch between the static AR Observer image and the drone's camera feed at any time during the scan.

There are two ways to set the AR Observer:

- **Review Suggestion** means Skydio will fly to the ceiling of the pillar closest to the takeoff position. The drone will then face the structure (the centroid of the AR polygon-prism).
- Set Manually allows you to manually pilot the drone to your preferred vantage point, using the Skydio Controller. If you choose to manually set the location of the AR Observer, ensure you are choosing a spot that provides you with the best situational awareness for monitoring the scan's progress. Recommendations:
  - Tightly frame the structure and fill the frame vertically or horizontally
  - Select this option if you are scaning around obstacles or in complex environments

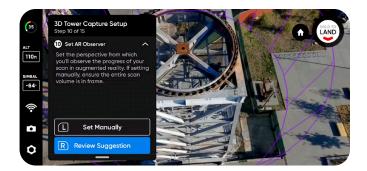

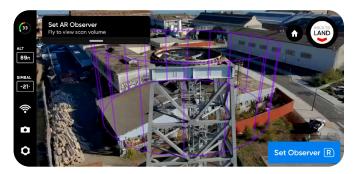

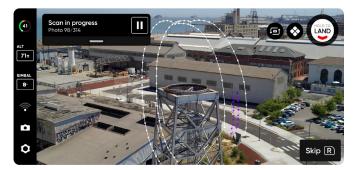

## **STEP 11: Explore**

The drone will briskly and autonomously fly around the scan volume to build an internal model of the structure being scanned.

Skydio uses this internal model to intelligently predict overall scan time and number of capture points needed to complete the scan. The explore phase should be a small fraction of the total scan time, and a rough time estimate is given.

Select **Edit Settings** to adjust the speed at which your drone completes the Explore Phase.

- Minimum speed: is 1.1 mph (0.5 m/s)
- Maximum speed: 11.2 mph (5 m/s)
- Default speed: 11.2 mph (5 m/s)

**TIP:** Tap **O** in the top right corner to toggle the AR Coverage Mesh.

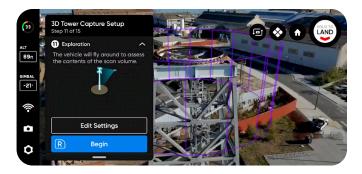

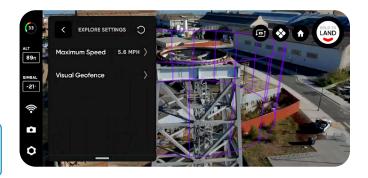

#### **STEP 12: Review or Edit Settings**

View a summary of your scan settings, plus estimates for the total scan time, number of batteries needed and total number of photos. You must have at least five photos to begin a scan.

Editing scan settings will impact the total flight time, number of photos and the required number of batteries. See 3D Capture Settings for more guidance.

Scan settings include:

- Distance to Surface
- Overlap and Sidelap
- Visual Geofence
- Maximum Speed
- Contour Scan Passes (Z, Y, X)
- Take Best Photo
- Stop for Photo

Use the **Maximum Speed slider** to set the maximum speed at which Skydio will travel while exploring, scanning and when returning to the Launch Point or Rally Point.

- Set the speed between 1.1 mph (0.5 m/s) 11 mph (5 m/s)
- Default speed is 11 mph (5 m/s)

**Settings persist across scans of the same scan mode.** Select the Reset button in the top right corner to restore settings to defaults.

Once your settings are finalized, you may select **Begin Scan** and Skydio will begin autonomously scanning the structure.

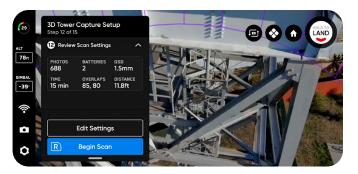

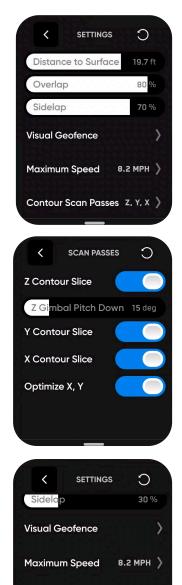

Contour Scan Passes Z, Y, X

Take Best Photo

Stop for Photo

#### STEP 13: Scan

On the live camera feed you will see AR markers showing the scan capture points.

- Optionally toggle on the AR Coverage Mesh during your scan to monitor the photo coverage progress of the scan. Learn more about this feature in the AR Coverage Mesh section.
- Pause at any point during your scan. Use the left shoulder button or tap this icon in the workflow pane to pause scanning. Skydio will display how many photos have been captured. While paused, you have the option to manually capture photos using the right shoulder button.
- Press the play icon or use the left shoulder button to resume autonomous scanning. Use the right shoulder button during a scan to Skip the next capture point.

Your scan may require multiple batteries. For more information, see the *Scanning with Multiple Batteries* section.

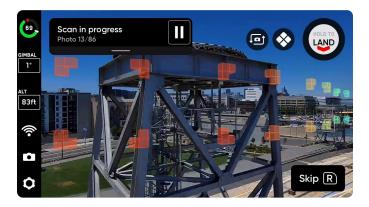

## STEP 14: Manually Capture Photos (optional)

Once your scan completes, you will be given the option to manually capture more photos of the scene or details of specific areas of interest.

The purple AR outline on-screen shows the Wall Bounds. Use the right shoulder button to take a photo. Manual photos will show up in the scan folder and in the Edge Model Viewer alongside the autonomously captured photos.

Obstacle Avoidance set to Standard–and cannot be changed– when Skydio flies autonomously. If you are manually piloting the drone, you have the option to adjust your obstacle avoidance setting within the Device Settings menu.

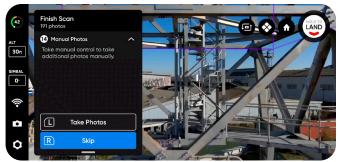

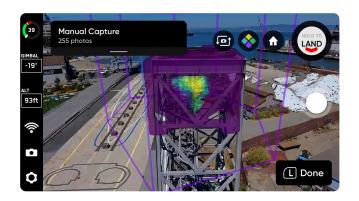

**NOTE:** Manual photos may be captured at any time by pressing pause. You may also optionally enable interval mode to have the drone take photos at different time intervals (ex: capture a photo every 5 seconds).

=

**CAUTION:** Skydio obstacle detection does not detect moving objects and is disabled during landing. Review the Skydio Safety and Operating Guide for more information.

## STEP 15: Scan Complete

4

Once the scan completes, you will have the option to either start a new scan or Return to Launch or Return to Rally if a manual rally point was set.

Starting a new scan will prompt you with an option to save or discard the scan you just completed. If you Return to Launch or Return to Rally and the path is clear, Skydio will obey the geofence and fly in a straight path to the chosen point. If Skydio cannot find that path due to obstacles, you will be able to take control and manually pilot your drone.

After landing, you will see a summary of the most recent scan and the option to save or discard the scan you completed. Select **Save** and wait for the drone to process your scan. This is an important step to ensure your media is grouped by scan and can be viewed in the Edge Model Viewer.

Once processing is complete, select **Finish** to return to the Fly Screen or **Review Scan** to enter the Edge Model Viewer.

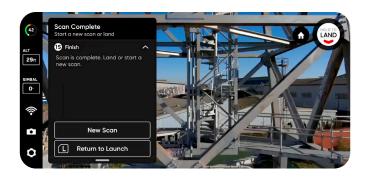

|        | Sca            | n Comp                  | olete          |         |  |
|--------|----------------|-------------------------|----------------|---------|--|
| Sava a |                | e Cove 1<br>can. This c |                | undono  |  |
|        | рнотоз<br>1518 | DISTANCE                | OVERLAP        | undone. |  |
|        | SCAN TIME      | GSD<br>2.5mm            | SIDELAP<br>70% |         |  |
|        |                |                         |                |         |  |
| Disc   | ard            |                         | S              | ave     |  |

**CAUTION: Do not remove the battery or power off during post-flight tasks**. Doing so will result in loss of data. Do not power off or disconnect from the drone until you return to the Begin Flight screen.

# **AR Coverage Mesh**

The AR Coverage Mesh allows you to monitor the photo coverage progress of your scan. Tap the 🚫 icon to display real-time AR photo coverage of your scan.

Ensure coverage of key areas and enable the AR Coverage Mesh:

- During the Explore phase
- Live while scanning
- When viewing the scan in the AR Observer
- During manual capture

Yellow indicates minimal coverage and purple indicates full coverage based on your chosen overlap settings.

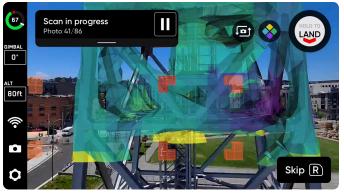

AR Coverage Mesh toggled on during scan

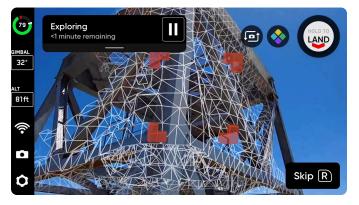

AR Coverage Mesh wireframe toggled on during the Explore step

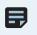

**NOTE:** Images are not captured during the explore phase, but the coverage mesh will show the low-poly map building process.

# **2D Capture Workflow**

#### Before you fly

- GPS will be required for scans higher than 65 ft (20 m).
- If needed, you can move backwards and re-do any steps in the workflow. Doing so will reset the steps you have already completed and discard any media that has been captured.
- If you are flying with a Skydio X2 Color/Thermal you have the ability to enable thermal image capture in the camera settings.

## **STEP 1: Select Scan Mode**

Select 2D Capture as the Scan Mode. Tap **Begin** on the screen or use the right shoulder button on the Controller.

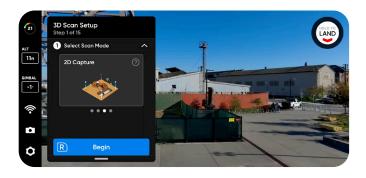

#### **STEP 2: Name Scan Site**

After selecting Begin, you may optionally rename your scan. The default scan name is composed of the scan mode you select followed by a UTC timestamp. Renaming the scan will replace the scan mode.

Ex: 2D\_Capture\_2021-05-20T19-50-55.135854+00-00

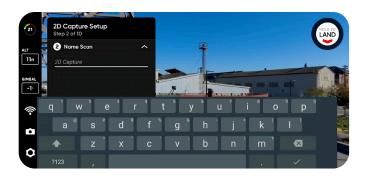

Scan names must use American Standard Code for Information Interchange (ASCII) characters. Spaces, Unicode characters such as à, é, â, ü, ö, ä and the following symbols will be converted to underscores (\_) in the scan directory name: <> : ; \ / / ? \* & { } ` " Visit <u>https://skydio.com/support</u> for more information.

## STEP 3: Launch

F

Select and hold the  ${\bf LAUNCH}$  button to begin your flight. The drone will automatically climb to 6.5 ft (2 m) and hover.

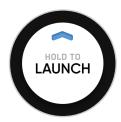

## **STEP 4: Set Rally Point**

Upon completing the scan, you will see an option to have the drone return to the Rally Point. Additionally, when the battery level is low or the drone loses connection, Skydio will return to the Rally Point.

To set your Rally Point, select one of the following options:

- Use Launch Point drone will return to the launch location instead of a manually set Rally Point.
- **Set Manually** allows you to use Skydio Controller to manually pilot the drone to a new location.

Tips for setting a Rally Point:

- The Rally Point should be in your line of sight with a clear path to the Launch Point.
- Set your Rally Point close to the scan region so that the drone can safely and easily return to that point autonomously. Even if you change position during the scan, the drone will always have a point to return to safely without obstruction.
- Choose a location that is safe for landing.

## STEP 5: Set Scan Surface

The Surface defines the bottom of the area you wish to scan. It will also define the bottom of your reconstructed model in the **Edge Model Viewer**.

There are two ways to begin setting the Surface:

- **Use Launch Height** starts the Surface at 0 ft (0 m) below the launch height.
- Set Manually starts the Surface at the current height of the drone.

Once selected, adjust the Surface as desired:

- **Pilot the drone** and the Surface will automatically move with the drone as you fly
- **Drag** the orange Surface AR to the desired height

The Launch Height is represented by a light gray AR plane.

- **Done** Sets the Surface in your desired location and proceeds to the next step
- **Center Floor** Moves the location of the Surface to the current altitude of the drone
- Level Gimbal Moves the camera gimbal pitch to 0°

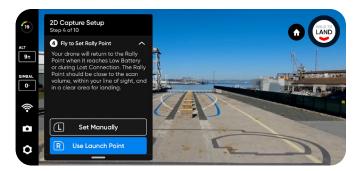

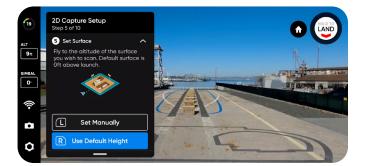

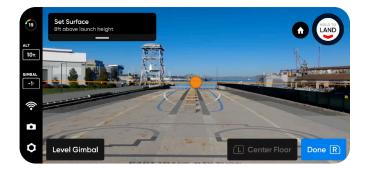

### **STEP 6: Set Boundaries**

Set AR pillars to encompass the area to be scanned. The pillars bound the area laterally. It will also define the lateral area of your reconstructed model in the **Edge Model Viewer**.

A minimum of three pillars must be set to create an area boundary.

There are two options when setting pillars:

Fly to the desired location and use the right shoulder button to select **Set Pillar**. Continue placing pillars to encompass the entire structure. By default, pillars are attached to the drone. The edges of the polygon defined by the pillars must not cross each other.

- Set Pillar Adds a new bounding pillar
- **Remove** Removes the previous bounding pillar
- **Done** Completes this step and finalizes pillar placement

**Drag Pillars** by holding the base of the yellow AR Pillar onscreen. This selects the active pillar and enables dragging. You may continue to set pillars by dragging or reconnecting the pillar to the drone by selecting "Attach."

- Set Pillar Adds a new bounding pillar
- Done Completes this step and finalizes pillar placement
- Attach Reconnects the pillar to the drone
- **Remove** Deletes the previous bounding pillar

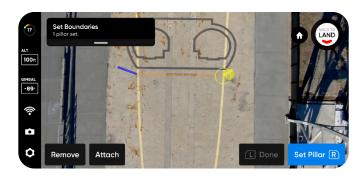

Drag to place pillars

 

 Set Boundaries No pillors set.

 MR

 BBR

 Image: Comparison of the set of the set of the se

Fly to place pillars

TIP: Try adjusting the angle of the gimbal for a better view of where you are placing pillars.

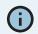

Only the current active pillar may be dragged.

## **STEP 7: Set AR Observer**

The AR Observer allows you to set the point of view from which you can observe an augmented-reality view of the scan progress. When you set your AR Observer point, the drone will take a static image from that position. The AR drone will follow the white lines, which denote the planned flight path and image capture locations. The purple AR lines show the Wall Bounds.

Toggle 
to switch between the static AR Observer image and the drone's camera feed at any time during the scan.

There are two ways to set the AR Observer:

- **Review Suggestion** means Skydio will fly to the ceiling of the pillar closest to the takeoff position. The drone will then face the structure (the centroid of the AR polygon-prism).
- Set Manually allows you to manually pilot the drone to your preferred vantage point, using the Skydio Controller. If you choose to manually set the location of the AR Observer, ensure you are choosing a spot that provides you with the best situational awareness for monitoring the scan's progress. Recommendations:
  - Tightly frame the structure and fill the frame vertically or horizontally
  - Select this option if you are scaning around obstacles or in complex environments

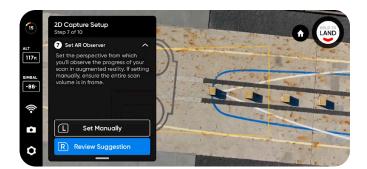

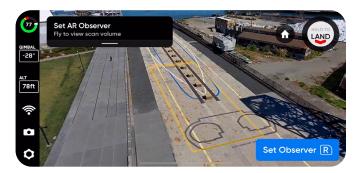

### **STEP 8: Review or Edit Settings**

View a summary of your scan settings, plus estimates for the total scan time, number of batteries needed and total number of photos. Review your current settings and make any edits before the scan begins.

Editing scan settings will impact the total flight time, number of photos and the required number of batteries.

You must have at least five photos to begin a scan.

Scan settings persist across scans of the same scan mode. If you plan to fly higher than the Height slider allows, simply fly to your desired altitude and select **Set Height to Current**.

To scan the underside of a structure, enable **Upward Capture in** the scan settings.

In a 2D Capture, the Height is relative to the Surface you set.

The Geofence option allows you to enable Strict Boundaries that Skydio will not exit while scanning.

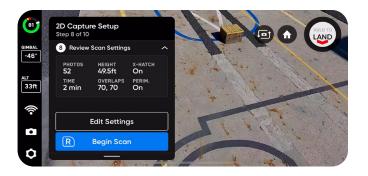

| K SETTIN         | GS C     | ) |
|------------------|----------|---|
| Distance to Surf | ace 5 F  |   |
| Set Height to    | Current  |   |
| Upward Capture   |          |   |
| Overlap          | 70%      | 6 |
| Sidelap          | 70%      | 6 |
|                  | •        |   |
| < SETTIN         | IGS (    | C |
| Cross Hatch      | DISABLED | > |
| Perimeter        | DISABLED | > |
| Maximum Speed    | 11.2 MPH | > |
|                  | DISABLED | > |
| Geofence         |          | - |

**CAUTION:** With strict geofence enabled, the drone will stay within the scan area during data capture, but not necessarily during transit to and from the Launch Point.

CAUTION: Do not set your Height Ceiling below your desired scan altitude as this will impact GSD.

Select **Edit Settings** and tap the Reset button in the top right corner to restore settings to defaults. This will not reset the Crosshatch or Perimeter. To restore the Crosshatch or Perimeter settings to default, tap either Crosshatch or Perimeter and select the Reset button in the top right corner of the screen.

The Crosshatch gimbal angle range is  $55^{\circ}$ - $85^{\circ}$  and the Perimeter gimbal angle range is  $0^{\circ}$ - $90^{\circ}$ .

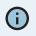

The camera gimbal angle represents the angle below the horizon.

Use the **Maximum Speed slider** to set the maximum speed at which Skydio will travel while exploring, scanning and when returning to the Launch Point or Rally Point.

- Minimum speed: is 1.1 mph (0.5 m/s)
- Maximum speed: 11.2 mph (5 m/s)
- Default speed: **5.6 mph (2.5 m/s)**

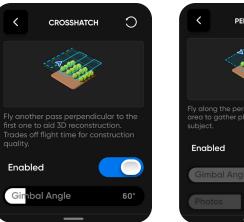

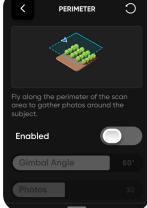

#### STEP 9: Scan

On the live camera feed you will see AR markers showing the scan capture points.

- Optionally toggle on the AR Coverage Mesh during your scan to monitor the photo coverage progress of the scan. Learn more about this feature in the AR Coverage Mesh section.
- Pause at any point during your scan. Use the left shoulder button or tap this icon in the workflow pane to pause scanning. Skydio will display how many photos have been captured. While paused, you have the option to manually capture photos using the right shoulder button.
- Press the play icon or use the left shoulder button to resume autonomous scanning. Use the right shoulder button during a scan to Skip the next capture point.

Your scan may require multiple batteries. For more information, see the *Scanning with Multiple Batteries* section.

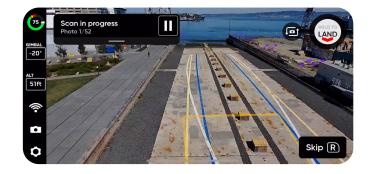

## **STEP 10: Scan Complete**

Upon completing the scan, Skydio will automatically fly laterally to the Launch Point at the scan Height.

Skydio will first fly laterally until it is above or below the chosen point and then move vertically to reach it.

When it reaches the Launch Point, it will descend until it is 16 ft (5 m) above the Launch Point. You will have the option to start a new scan, save the scan, or discard the scan you just completed.

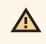

CAUTION: With strict geofence enabled, the drone will stay within the scan area during data capture, but not necessarily during transit to and from the Launch Point.

After landing, you will see a summary of the most recent scan and the option to save or discard the scan you completed. Select Save and wait for the drone to process your scan. This is an important step to ensure your media is grouped by scan and can be viewed in the Edge Model Viewer.

Once processing is complete select Finish.

| Say | Scan Cor<br>2D Cap<br>e or discard scan. Thi                      | oture                          | 1e |  |
|-----|-------------------------------------------------------------------|--------------------------------|----|--|
|     | PHOTOS ALTITU<br>251 65.6ft<br>SCAN TIME OVERLA<br>20 mins 70, 70 | DE X-HATCH<br>On<br>APS PERIM. |    |  |
|     |                                                                   |                                |    |  |
|     | Discard                                                           | Save                           |    |  |
|     |                                                                   |                                |    |  |
|     |                                                                   |                                |    |  |
|     | Processin                                                         | g Scan                         |    |  |

Please leave the drone on. This may take a few minutes. Processing photo 170 of 251 (61.0%)

CAUTION: Do not remove the battery or power off during any post-flight tasks. Doing so will result in loss of data. Do not power off or disconnect from the drone until you return to the **Begin Flight** screen.

# **2D Upward Capture**

#### How to scan the underside of a structure: Bridge use case example

In order for Skydio to capture the underside of a bridge, you must enable the toggle called **Upward Capture** located in the scan settings.

Skydio will **automatically move the camera gimbal pitch to look up** when it detects the height of the drone is below the specified scan Surface.

#### Best practices and recommendations

- Enable Stop for Photo when scanning the underside of a structure in low-lit environments
- When scanning narrow bridges, set your pillars underneath or at the edge of the bridge
  - Doing so will help the drone relocalize during multi-battery scans
- Keep in mind the height below the surface will be equal to the difference between the Surface height and scan height
- When scanning homogenous surfaces, such as solid steel or concrete structures, we recommend increasing your Distance to Surface (about 16 ft / 5 m)
  - Scanning too close to such structures may result in difficulties when creating a reconstruction
  - For Skydio X2 Color/Thermal users, we highly recommend a Distance to Surface of about 32 ft (10 m)

**CAUTION:** If you are flying with a Skydio X2 Color/Thermal camera, please note that pointing a thermal camera into direct sunlight may cause permanent damage to the sensor.

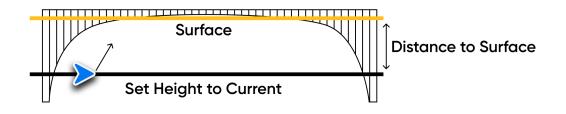

The example image above shows a proper setup to capture the underside of the bridge.

- After setting the scan Surface in this scenario, enable Upward Capture in the scan settings
- The gimbal angle will automatically look up to capture the underside of the bridge

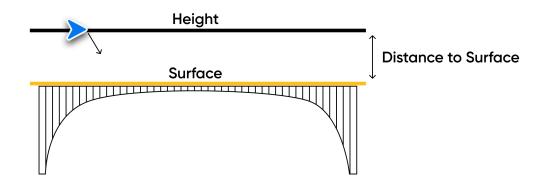

In the example image above, the user has set the Surface to cover the bridge deck, and the altitude of the drone is above the scan Surface.

- In this scenario, the Height can be set one of two ways: using the Height slider or by flying to the desired altitude and selecting Set Height to Current
- The gimbal angle will automatically look down to capture the bridge deck
- Using the Set Height to Current feature is not a requirement when capturing the top of a bridge

#### **Recommendations for DroneDeploy reconstructions**

To process a successful 3D model of a 2D Upward Capture, ensure you select Vertical Model

1. Create or open a project in DroneDeploy ← New Upload 2. Set the scan location on the map Map or Model 3. Select the Upload tab located at the top of the screen Add images to create maps and models 4. Select New Upload Vertical Model 5. Select Vertical Model Add images to create a facade model of a structure Upload your scan photos 6. Photo Report Add photos for inspecting 0 and sharing progress Video Add video to show and share footage of the site Panorama Add images to create a panorama of a location 360 Walkthrough Contact us to enable 360 virtual walkthroughs on your site.

# **2D GPS Capture Workflow**

### Before you fly

- GPS is required in this scan mode.
- If you will be scanning in locations that do not have an internet-enabled Wifi connection, **you must import the map beforehand**. Read the <u>Download Maps section of the Skydio X2E Operator Manual</u> for more information.
- Previously downloaded maps will automatically load when you select 2D GPS Capture as your scan mode.
- If needed, you can move backwards and re-do any steps in the workflow. Doing so will reset the steps you have already completed and discards any media that has been captured.

### **STEP 1: Select Scan Mode**

Select 2D GPS Capture as the Scan Mode. Tap **Begin** on the screen or use the right shoulder button on the Controller.

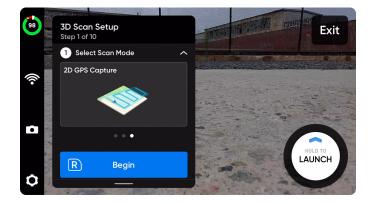

**NOTE:** You must download the map beforehand if you are flying in locations that do not have an internet-enabled Wifi connection.

## STEP 2: Name Scan Site

After selecting Begin, you may optionally rename your scan. The default scan name is composed of the scan mode you select followed by a UTC timestamp. Renaming the scan will replace the scan mode.

Ex: GPS\_Capture\_2021-05-20T19-50-55.135854+00-00

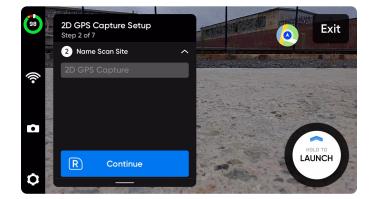

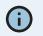

=

Scan names must use American Standard Code for Information Interchange (ASCII) characters. Spaces, Unicode characters such as à, é, â, ü, ö, ä and the following symbols will be converted to underscores (\_) in the scan directory name: <> :; \ //? \* &

## **STEP 3: Set Boundary Points**

By default, a 328 ft x 328 ft (100m x 100m) polygon will automatically appear on your screen. Adjust the boundary points by dragging the green dots to surround the area you wish to scan.

- Move the entire polygon around the map using the arrows
- Add more boundary points by tapping the plus (+) on the white lines
- Press and hold a boundary point to remove it

Previously downloaded maps will automatically load when you select 2D GPS Capture as your scan mode.

By default, GPS coordinates are visible on the map view. When enabled, coordinates are shown for the:

- Launch Point
- Crosshair
- Location of the drone

To enable or disable GPS Coordinates on the map view:

- 1. Navigate to **Device Settings > Phone**
- 2. From the Phone menu, select **On Screen Display**
- 3. Tap to toggle Coordinates on or off

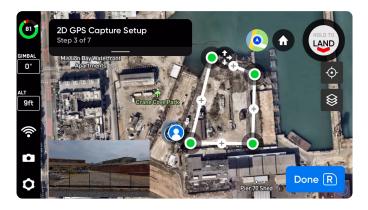

| and in   |                   |               |   |  |
|----------|-------------------|---------------|---|--|
|          | DRONE             | E             |   |  |
|          | App Controls      | DUAL STICKS   | > |  |
| <i>H</i> | Dual Sticks Mode  | MODE 2        | > |  |
|          | On Screen Display | ,             | > |  |
|          | Gesture           | PINCH TO ZOOM | > |  |
|          |                   |               |   |  |
|          |                   |               |   |  |

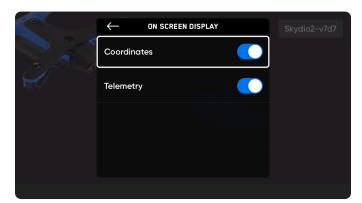

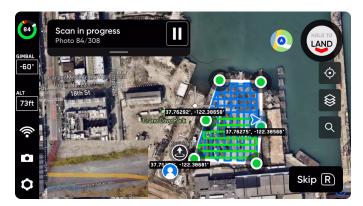

© 2021 Skydio, Inc. All rights reserved.

### **STEP 4: Review or Edit Scan Settings**

View a summary of your scan settings, plus estimates for the total scan time and total number of photos. You must have at least five photos to begin a scan.

#### Scan settings persist across scans of the same scan mode.

The blue line shows the path the drone will take during the scan. This will refresh to show an updated version of the planned flight path when you adjust settings, such as enabling Crosshatch or Perimeter.

Use the **Maximum Speed slider** to set the maximum speed at which Skydio will travel while scanning and when returning to the Launch Point.

- Minimum speed: is 1.1 mph (0.5 m/s)
- Maximum speed: 11.2 mph (5 m/s)
- Default speed: 5.6 mph (2.5 m/s)

Select **Edit Settings** and tap the Reset button in the top right corner to restore settings to defaults. This will **not** reset the Crosshatch or Perimeter. To restore the Crosshatch or Perimeter settings to default, tap either Crosshatch or Perimeter and select the Reset button in the top right corner of the screen.

In a 2D GPS Capture, the **Height is relative to the launch**. You have the option to either fly to your desired Height and select **Set Height to Current** or input a valid number between zero and your designated Height Ceiling into the text field.

Editing the scan settings will impact the total flight time, number of photos and the required number of batteries.

If you enable the **Perimeter** setting, you have the option to specify the number of photos taken. By default, Skydio will capture 36 photos when the Perimeter is enabled. You may specify a minimum of 20 photos and a maximum of 80 photos.

Tap the Reset button in the top right corner to restore the Crosshatch or Perimeter settings to defaults.

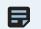

**NOTE:** The camera gimbal pitch represents the angle below the horizon.

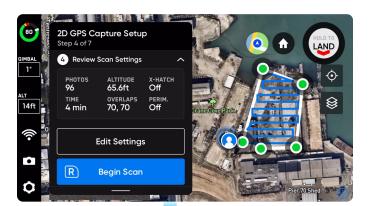

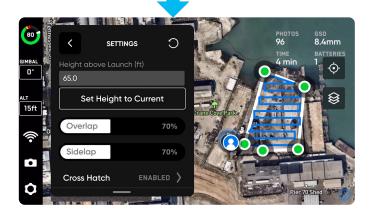

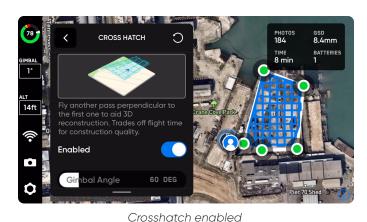

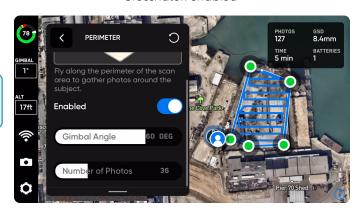

Perimeter enabled

### **STEP 5: Launch and Begin Scan**

The planned flight path will turn from blue to green as the scan progresses. On the live camera feed you will see AR markers showing the scan capture points.

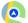

In the bottom of your screen you will see a picture-inpicture (PiP) view of the drone's live camera feed. Switch between the map view and the live camera feed by selecting the map icon in the top right of the screen.

Optionally toggle on the AR Coverage Mesh during your scan to monitor the photo coverage progress of the scan.
 Learn more about this feature in the AR Coverage Mesh section.

Pause at any point during your scan. Use the left shoulder button or tap this icon in the workflow pane to pause scanning. Skydio will display how many photos have been captured. While paused, you have the option to manually capture photos using the right shoulder button.

Press the play icon or use the left shoulder button to resume autonomous scanning. Use the right shoulder button during a scan to Skip the next capture point.

Your scan may require multiple batteries. For more information, see the *Scanning with Multiple Batteries* section.

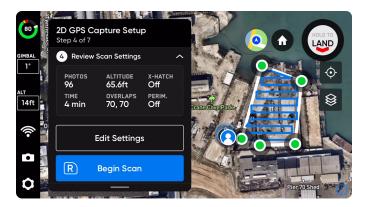

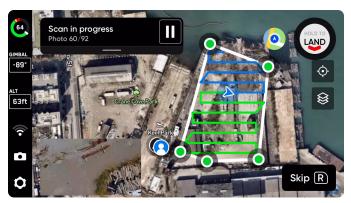

## **STEP 6: Scan Complete**

Once the scan completes, the drone will automatically fly to the launch location upon completing the scan. You will have the option to either start a new scan or Return to Launch.

Starting a new scan will prompt you with an option to save or discard the scan you just completed. If you Return to Launch, Skydio will first fly laterally until it is above the Launch Point and then move vertically to reach it.

After landing, you will see a summary of the most recent scan and the option to save or discard the scan you completed. Select **Save** and wait for the drone to process your scan. This is an important step to ensure your media is grouped by scan and can be viewed in the Edge Model Viewer.

Once processing is complete select **Finish**.

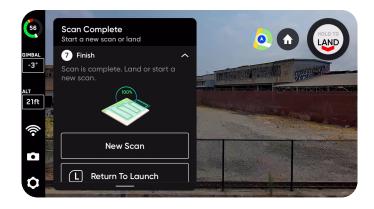

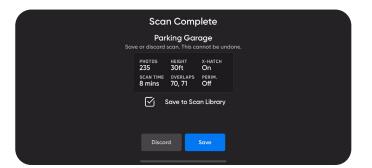

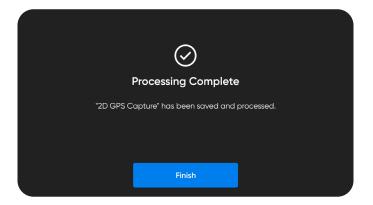

**CAUTION: Do not remove the battery or power off during any post-flight tasks**. Doing so will result in loss of data. Do not power off or disconnect from the drone until you return to the **Begin Flight** screen.

# How to save and repeat a 2D GPS Capture

After you have completed your scan, you will see a checkbox that says **Save to Scan Library**. Select this option to save the specific scan settings and location to your Scan Library.

- Saved scans will automatically appear in the Scan Library
  - Access in the INFO tab under Maps
  - When your drone is connected and in 3D Scan mode, you can review and repeat the scan
- Exporting allows you to back up and save a scan as a **.misson file** on your mobile device, Skydio Enterprise Controller or external flash drive
- Importing .mission files is supported

|     | Sca                                  | n Comp                               | olete                          |  |
|-----|--------------------------------------|--------------------------------------|--------------------------------|--|
| Sav |                                      | king Gar<br>scan. This co            | age<br>annot be undo           |  |
|     | PHOTOS<br>235<br>SCAN TIME<br>8 mins | HEIGHT<br>30ft<br>overlaps<br>70, 71 | X-HATCH<br>On<br>PERIM.<br>Off |  |
|     |                                      | Save to Sco                          | an Library                     |  |
|     |                                      |                                      |                                |  |
|     | Disca                                | rd                                   | Save                           |  |
|     | _                                    |                                      |                                |  |

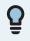

**TIP:** If your goal is to scan an area in regular intervals and overlay the scans (e.g. tracking the progress of a construction site), we recommend using Ground Control Points (GCP). The use of GCPs helps match the drone location data to the terrestrially-measured location data.

# **Repeating a scan**

- 1. Navigate to the INFO tab
- 2. Select Scan Library located under Maps
- 3. Select the scan you want to review or repeat
- 4. Select Begin Scan

When loading a saved scan, Skydio will check that you are close to the scan boundary.

- Ensure you are connected to your drone and have rebooted into 3D Scan
- You must be within 450 m of the scan boundary
- GPS is required
- If you are too far from the original scan location you will be prompted to move closer

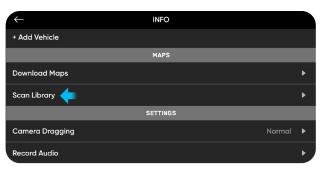

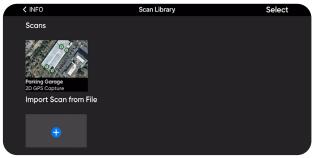

| Scan Library                                         | Scan De | etails                                           |                                                               | Expo                                          | rt  |   |
|------------------------------------------------------|---------|--------------------------------------------------|---------------------------------------------------------------|-----------------------------------------------|-----|---|
| P<br>Olympan 160 12                                  |         | PHOTOS<br>176<br>GSD<br>3.8mm<br>TIME<br>10 mins | OVERLAPS<br>70, 70<br>HEIGHT<br><b>30ft</b><br>BATTERIES<br>2 | X-HATCH<br>On<br>PERIM.<br>Off<br>STOP<br>Off |     |   |
|                                                      | N R     | flight. Ti<br>change                             |                                                               | whoto count might<br>your drone and           |     |   |
| Parking Garage<br>2D GPS Capture<br>7/28/22, 1:46 PM | 9       |                                                  | Begin Sca                                                     | n                                             |     |   |
|                                                      |         |                                                  |                                                               |                                               | l . | 7 |

# Exporting a saved scan

- 1. Navigate to the INFO tab
- 2. Select Scan Library located under Maps
- 3. Select the scan you want to export
- 4. Select Export in the top right corner
- 5. By default, your scan will be saved as a **.mission file** and will be exported locally to your Skydio Enterprise Controller via flash drive

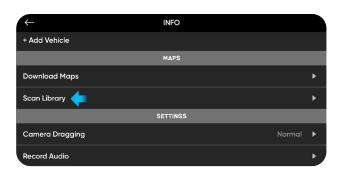

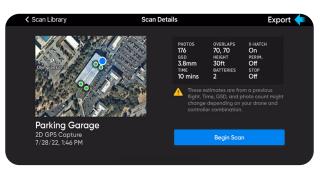

# Importing a saved scan

- 1. Navigate to the INFO tab
- 2. Select Scan Library located under Maps
- 3. Select Import Scan from File
- 4. Locate the file on your flash drive. Your scan will automatically appear in the Scan Library after importing is complete

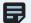

**NOTE:** Only **.mission files** are supported when importing.

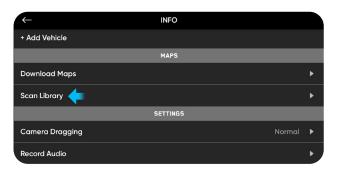

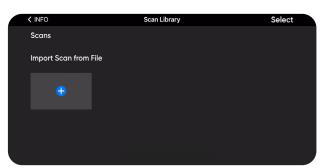

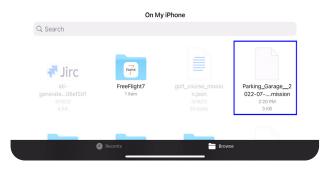

© 2021 Skydio, Inc. All rights reserved.

# **GPS Night Flight with 2D GPS Capture**

Performing a 2D GPS Capture is compatible with GPS Night Flight when flying in low-light conditions. When in this mode, Skydio X2 will disable obstacle avoidance and use GPS sensors, instead of its vision system, to navigate.

Particularly useful in accident scene reconstruction and public safety use cases.

Before completing a 2D GPS Capture at night:

- While Skydio X2 can fly in the dark, ensure the area you are scanning is in a well-lit environment. Skydio X2 does not provide illumination to the scene.
- Turn off HDR (Camera/Video settings)
- Enable Stop for Photo

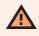

☴

**WARNING:** GPS Night Flight mode requires flying without obstacle avoidance. Skydio X2 may drift slightly when in GPS Night Flight. Take extra caution when flying in this mode and do not stand near the vehicle.

## To scan at night

- Navigate to Device settings and enable GPS Night Flight under the Drone tab
- 2. Calibrate
  - Depending on your calibration settings, you will either have to calibrate after your first time enabling GPS Night Flight mode, or before each flight
  - Read <u>How to use Skydio X2 GPS Night Flight</u> for more information on calibration settings
- 3. Select Begin Flight
- 4. Select 2D GPS Capture as your scan mode
- 5. After launching, Skydio will rotate 360°
- 6. Proceed to setup your scan as usual
  - When reviewing your scan settings, we recommend enabling Stop for Photo when scanning at night

After the scan completes, Skydio will laterally return to the Launch Point at the scan height. Unless you receive a Low Battery warning, Skydio will **not** automatically land.

If it becomes dark while you are scanning and GPS Night Flight is enabled, you will be able to seamlessly continue your 2D GPS Capture. If Night Flight is not enabled and it becomes dark while scanning, Skydio X2 will display an alert message. Simply enable GPS Night Flight to continue scanning.

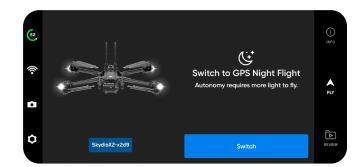

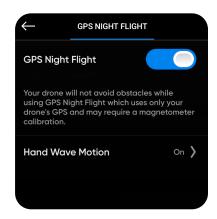

**NOTE:** If you are scanning using a mode other than 2D GPS Capture and it becomes dark, Skydio will prompt you to land and save your scan.

# **Edge Model Viewer**

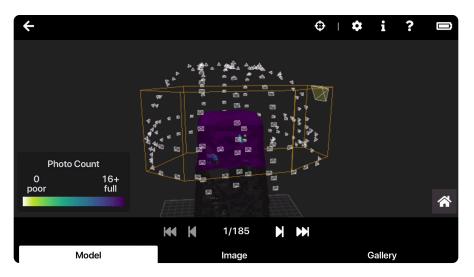

The Edge Model Viewer promptly generates photosets and enables intelligent photo browsing in the field for real-time inspection and decision-making. Use this tool to preview scans directly in-app or on a laptop after a flight.

# Accessing the Edge Model Viewer

To open the Edge Model Viewer **within the Skydio Enterprise app**, simply select **Review Scan** after completing a scan.

You may also open it by following these steps:

- Navigate to the **REVIEW** tab in the bottom left. Wait a moment while the scan thumbnails sync in the Skydio Enterprise app.
- 2. Tap on the scan you would like to view. The Edge Model Viewer will automatically open with this scan loaded.

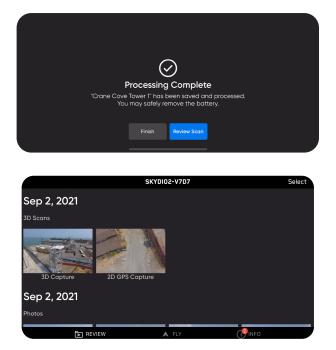

# **Navigating the Edge Model Viewer**

Once the scan loads, you will see three separate tabs at the bottom of your screen. On larger screens, these tabs appear as resizable windows:

- **Model** previews a 3D reconstruction of your structure or area. The Edge Model Viewer will begin in this tab by default
- **Image** shows the individual image associated with the selected capture point
- **Gallery** shows all photos taken during the scan. When using the Inspect Tool, the Gallery will show all images containing that specific point

Zoom in and out by pinching with two fingers. Drag to navigate around the model. While dragging you will see green, blue and red colored axes which mark the pivot point. Double-click on the model to center the view on that point.

**Use the arrows at the bottom of the screen to navigate** through individual images and capture points on the model. Any time the active thumbnail changes, the image gallery will update to that view. Select the Help ? menu for a breakdown of the navigation controls.

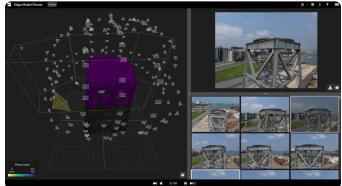

Web browser view

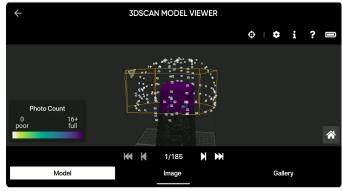

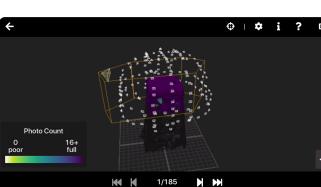

Android mobile view

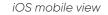

Mode

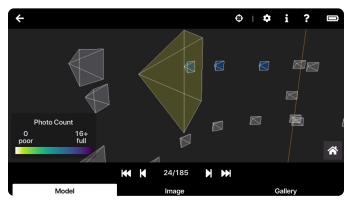

# **Capture Points**

Select individual capture points to view photos. Once selected, the frustum will turn blue to denote you have already viewed that point.

© 2021 Skydio, Inc. All rights reserved.

# **Coverage Heatmap**

You'll notice a coverage heatmap over the structure. This indicates how many photos were taken at each location. The photo count defines the coverage mesh colors in relation to the number of photos taken. Minimum and maximum photo numbers scale with your scan's overlap settings. Yellow indicates minimal coverage and purple indicates full coverage.

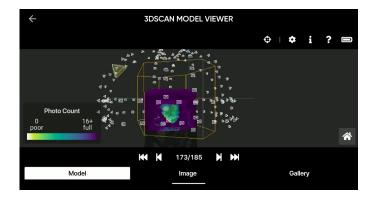

# Toolbar

In the top right of the screen, there is a toolbar with the following icons:

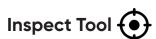

Allows you to pick any point on the model and filter for all images containing that specific point.

A red marker will appear on both the model and photo to show your current placement. Use this tool in the field to review the settings and angles you chose and see where images are spatially located in relation to the model.

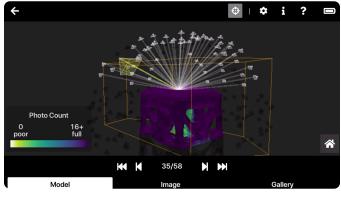

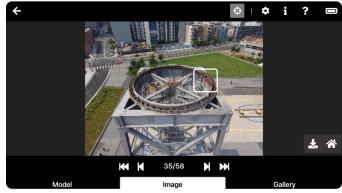

# Info **i**

Summarizes information about the scan, the model and the image that is currently selected. This includes data such as the date and time of the scan, image size, and scan name.

To copy any of this information to your clipboard, press the [b] icon to the right.

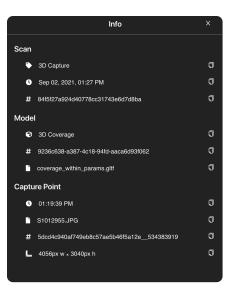

# Help ?

Outlines directions about controls and how to navigate the Edge Model Viewer.

# Expand

Enters fullscreen.

## Battery 🗈

Indicates the battery level of your drone.

# Downloading Images

In the Gallery panel, find the image you wish to download. Once selected, navigate to the Image panel and select the  $\bot$  icon. Photos download as **.JPG** files and include scan information such as the time, scan name, and dimensions. You will have the option to rename your photo.

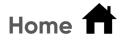

Resets to default view.

# **Edge Model Viewer Settings**

Locate the following settings by clicking the  $\mathbf{O}$  icon in the top right of your screen.

| Settings                           | х      |
|------------------------------------|--------|
| Model                              |        |
| Select Model Type                  |        |
| 3D Coverage                        | $\vee$ |
|                                    |        |
| off Zoom to Selected Capture Point | ?      |
| on Show All Capture Points         | ?      |
| on O Show Volume                   | ?      |
|                                    |        |
|                                    |        |

#### Select Model Type

- **3D Coverage** Shows a photo coverage map that matches the in-flight AR Coverage Mesh. This is the only option for 3D Capture.
- 2D Coverage Highlights the idealized plane at the bottom of the scan volume. This is the only option for 2D Capture.

## Zoom to Selected Capture Point

Automatically aligns the 3D view with the active capture point.

### **Show All Capture Points**

Shows all capture points. When toggled off, this hides other points and shows only the active camera selected.

## **Show Volume**

Adds a yellow prism around the structure to denote the user-defined scan volume.

# **Scan Settings**

# **Photo Settings**

Based on the available lighting conditions, your drone will automatically adjust photo settings to ensure it captures the best quality images. You will see in-app notifications alerting you if there are problems with the lighting conditions.

For consistency with reconstructions, Skydio recommends leaving all photo settings set to default. If needed you do have the ability to adjust the following:

- Photo Interval\*
- Off / 1s or 2s\*\* / 5s / 10s
- HDR On/Off
- JPG / JPG+DNG\*\*\*
- White Balance
- Shutter Speed
- Exposure

\* When Photo Interval is enabled your drone will continuously capture photos at the specified time interval until the setting is disabled or the flight ends. Available in the Manual Capture step of a 3D Capture.

\*\* The fastest interval photo setting when capturing in raw DNG is two seconds. You may capture a photo every one second when capturing in JPG mode.

\*\*\* DNG photos are not displayed in the media tab of the Skydio Enterprise app or Skydio Cloud and may be retrieved directly from the microSD card.

DNG must be enabled for each independent 3D Scan and your settings will NOT persist. DNG photos can only be captured when 'Stop for Photo' is enabled. If you enable DNG capture this will automatically toggle Stop for Photo.

If you are flying with a Skydio X2 Color/Thermal, Navigate to the Camera Settings menu and tap to change the **IR JPG** setting from **Off** to **On** to enable thermal image capture.

# **Maximum Speed Slider**

Use the **Maximum Speed slider** to set the maximum speed at which Skydio will travel while exploring, scanning and when returning to the Launch Point or Rally Point.

- Set the speed between 1.1 mph (0.5 m/s) and 11.2 mph (5 m/s)
- Default speed for 3D Capture and Tower Capture: 11.2 mph (5 m/s)
- Default speed for 2D Capture and 2D GPS Capture: 5.6 mph (2.5 m/s)

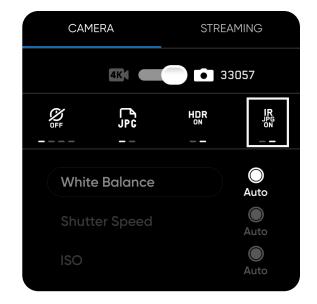

# **3D Capture Settings**

Settings will persist between scans and between flights. If you would like to restore settings back to default, select the reset button in the top right on the workflow pane during the Review or Edit Settings steps of a scan.

### **Overlap Percentage**

Overlap between photos along a path. The default overlap is 80%; high overlap is recommended for complex scenes.

## Sidelap Percentage

Sidelap between two adjacent flight paths. The default sidelap is 70%; high sidelap is recommended for complex scenes.

### **Scan Passes**

Organizes the capture path into three continuous slices,  ${\bf Z}, {\bf Y},$  and  ${\bf X}.$ 

The Z slices are completed first and resemble orbits at fixed heights going around the structure. By default, the camera gimbal angle is set to 15°. Use the **Z Gimbal Pitch** slider to adjust the camera angle at which the drone will capture photos while orbiting. Increased gimbal pitch results in capturing less sky and more photos of the surrounding area and structure itself.

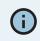

The camera gimbal pitch represents the angle below the horizon.

Adjusting the Z Gimbal Pitch is useful in situations where:

- You want to capture the ground in every photo for improved reconstructions
- You intend to leverage third party reconstruction software and want to minimize the number of photos containing sky
- You need to include the ground in your photos to capture Ground Control Points (GCP) at your scan site

If you are using the Z Slice to efficiently capture large, relatively simple vertical surfaces (e.g., facades), we recommend leaving the default Z Gimbal Pitch. If you have **only** the Z Slice enabled, we recommend adjusting the Z Gimbal Pitch to zero.

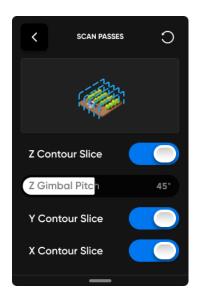

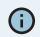

Toggle on only the Z scan pass for faster scans around structures that do not need to be viewed from above or below.

The Y and X slices follow and resemble a cross hatch pattern.

We recommend leaving all three slices enabled. You have the option to independently toggle each of the scan slices as needed. If all three slices are disabled, you will be unable to start the scan.

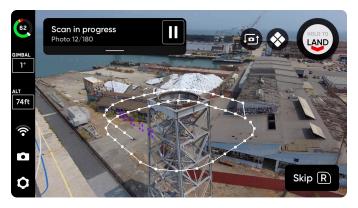

Z Slice

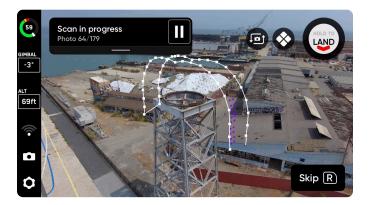

Y Slice

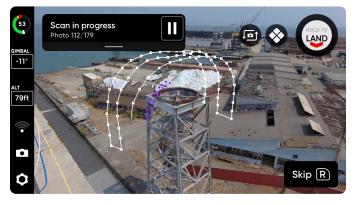

X Slice

#### **Distance to Surface**

Determines how close the drone will fly to the structure or area being scanned. Smaller distance to surface (closer) means more photos taken and higher resolution, but an increased total scan time. The Distance to Surface corresponds directly to Ground Sample Distance (GSD) which defines the distance between two consecutive pixel centers on the ground. For example, a one-millimeter GSD would suggest that the distance of the two consecutive pixel centers in the photo reflects one millimeter on the ground.

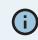

For X2 Color, the minimum surface distance is 1.5 m and the maximum surface distance is 8 m for 3D Scan. For X2 Color/ Thermal, the minimum surface distance is 4 m and the maximum surface distance is 15 m for 3D Scan.

#### X2 Color GSD at various fixed Distance to Surface

| DISTANCE TO SURFACE (M) | DISTANCE TO SURFACE (FT) | GSD (MM) |
|-------------------------|--------------------------|----------|
| 1.5                     | 4.92                     | 0.63     |
| 2                       | 6.56                     | 0.84     |
| 2.5                     | 8.20                     | 1.05     |
| 3                       | 9.84                     | 1.26     |
| 3.5                     | 11.48                    | 1.47     |
| 4                       | 13.12                    | 1.68     |
| 4.5                     | 14.76                    | 1.90     |
| 5                       | 16.40                    | 2.11     |
| 5.5                     | 18.04                    | 2.32     |
| 6                       | 19.69                    | 2.53     |
| 6.5                     | 21.33                    | 2.74     |
| 7                       | 22.97                    | 2.95     |
| 7.5                     | 24.61                    | 3.16     |
| 8                       | 26.25                    | 3.37     |

59 Skydio 3D Scan - Software Manual for Skydio X2 Enterprise

© 2021 Skydio, Inc. All rights reserved.

#### X2 Color/Thermal GSD at various fixed Distance to Surface

| DISTANCE TO SURFACE (M) | DISTANCE TO SURFACE (FT) | GSD (MM) |
|-------------------------|--------------------------|----------|
| 4                       | 13.12                    | 0.83     |
| 5                       | 16.40                    | 1.04     |
| 6                       | 19.69                    | 1.24     |
| 7                       | 22.97                    | 1.45     |
| 8                       | 26.25                    | 1.66     |
| 9                       | 29.53                    | 1.87     |
| 10                      | 32.81                    | 2.07     |
| 11                      | 36.09                    | 2.28     |
| 12                      | 39.37                    | 2.49     |
| 13                      | 42.65                    | 2.70     |
| 14                      | 45.93                    | 2.90     |
| 15                      | 49.21                    | 3.11     |

# **Visual Geofence**

The Visual Geofence gives you the ability to further constrain the drone to a safe flight area while scanning autonomously. By default, the drone will remain within an area defined by the scan volume and the scan distance.

The Visual Geofence uses the drone's visual navigation system to always enter and exit the 3D volume from the same location without the use of GPS. Skydio will honor the Visual Geofence during the Explore phase and the scanning process, as well as when transitioning between the two.

This setting gives you the ability to toggle on or off three independent visual geofences: Ceiling, Floor, and Lateral. When enabled, each geofence blocks flight outside of the scan volume along that plane. If an image capture point is located outside of a toggled fence boundary, Skydio will not fly there and instead skip those capture points.

- Strict Ceiling uses the maximum height geofence
- Strict Floor uses the minimum height geofence
- Strict Lateral uses the lateral (pillars) geofence

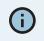

For example, when scanning a bridge, toggle the Ceiling geofence to avoid flying over the bridge deck; if you are scanning close to private property, toggle the Lateral geofence to avoid flying over the property.

#### Safe Distance

When setting the Visual Geofence, you will see the option for another setting called **Safe Distance**. Enabling Safe Distance allows you to **set a minimum distance the drone will stay away from objects and structures during autonomous flight**. Safe Distance is not active when piloting manually.

For example, enable this setting if you want to avoid flying near or through obstacles, such as a lattice tower, during exploration or while scanning.

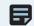

NOTE: Safe Distance can be set between 3.3-9.8 ft (1-3 m).

The Safe Distance value cannot be greater than the specified Distance to Surface. Use the smallest possible Safe Distance value for best results.

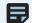

**NOTE:** Skydio 3D Scan uses Standard Obstacle Avoidance. Increase Safe Distance as an added safety measure to increase the distance Skydio stays away from obstacles. Enabling this setting may lead to gaps in coverage of some areas, such as concave surfaces. Ensure Take Best Photo is enabled to assist in capturing all surfaces.

The value you set for your Safe Distance is independent of Distance to Surface and should not be calculated as an addition to your Distance to Surface. The GSD will not be affected by increasing Safe Distance. See the below images for a visualization.

In these images, the pink region represents Safe Distance.

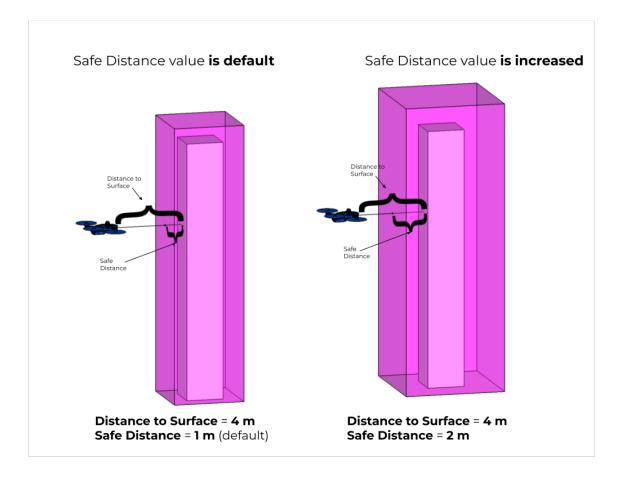

# **Take Best Photo**

Skydio will intuitively adjust the Distance to Surface and image capture locations if it runs into obstructions at any point during the scan, allowing you to capture images in tight spaces. As the Distance to Surface is adjusted, the GSD will automatically update.

| _ |  |
|---|--|
| = |  |
| - |  |

**NOTE:** This setting is **on** by default for all scan modes.

If Take Best Photo is toggled off, Skydio will skip capture points located outside of the yellow geofence (left photo). Take Best Photo allows Skydio to capture all surfaces of the structure you are scanning while safely avoiding collisions.

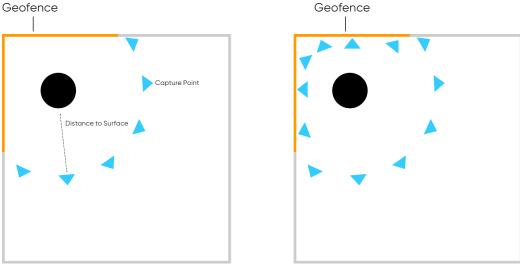

Take Best Photo: **OFF** 

Take Best Photo: ON

For example, imagine you are scanning a structure located next to a building:

- You have set your Distance to Surface to 50 feet.
- The building is 40 feet away from the structure you are scanning.
- With Take Best Photo enabled, Skydio will automatically adjust the Distance to Surface to a value less than 40 feet to ensure it captures images on the side of the structure closest to the building.
- Overlap and Sidelap will adjust for those photos captured.
- Use the AR Coverage Mesh during the Manual Capture step to ensure you have proper coverage across all surfaces.

**NOTE:** Safe Distance will always be respected regardless of your other settings.

# **Extend Capture Area**

Extend Capture Area expands the scan volume beyond the Floor, Ceiling or Walls.

Skydio will capture photos that are **one Extend Capture Area Distance value outside of the scan volume**. Meaning, if you set the distance slider to 8 feet, extending one of the boundaries allows you to capture photos 8 feet outside of the scan volume.

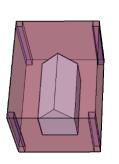

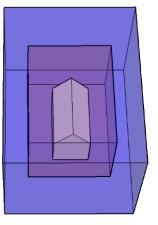

Geofence: **Strict** Extend Capture Area: **OFF** 

Geofence: **Strict** Extend Capture Area: **ON** 

The maroon region represents the scan volume. When a Strict Geofence and Extend Capture Area are enabled, Skydio will **not leave the Strict Geofence region** and will only face outward to capture images located in the Extend Capture Area region.

Extend Capture Area is useful for indoor scanning or in situations where you need to capture the underside of a bridge.

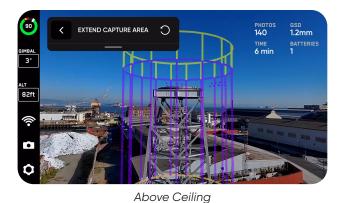

 Image: Subject of the sector of the sector of the secto

Below Floor

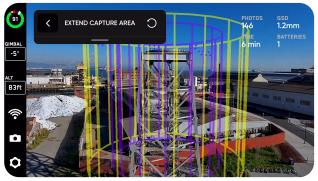

Outside Walls

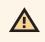

**CAUTION:** The Extend Capture Area distance should not be larger than your Distance to Surface (DtS). If this happens and a strict geofence is enabled, no photos will be captured of objects that are located in the capture area beyond the DtS.

# **Optimize X,Y**

Enabling this setting allows you to maintain full coverage while skipping redundant imagery that was captured in earlier scan passes during the X and Y passes. For example, if a certain capture point is covered during the Z pass, Skydio will intelligently skip this photo during the X and Y passes.

Optimize X,Y significantly improves efficiency of capturing images. Fewer images will be captured while maintaining full coverage, including unnecessary photos of the horizon and sky. Find this setting within the **Scan Passes** setting menu. View the areas that will be skipped by previewing the planned flight paths in the Review Settings step.

The bottom image shows "gaps" in the Y and X slices. These represent photos that were already captured during the Z scan pass, meaning Skydio will skip those points and only capture areas that have not yet been photographed.

Avoiding duplicate photos decreases the total scan time and total number of photos captured while maintaining full coverage.

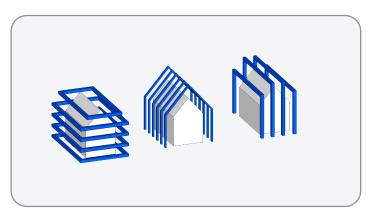

Optimize X,Y: OFF

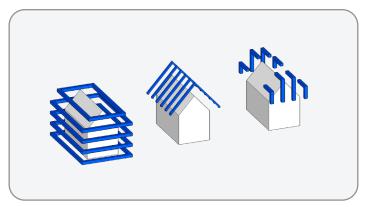

Optimize X,Y: **ON** 

**NOTE:** X and/or Y scan passes must be enabled, along with Optimize X, Y to activate this setting.

## **Stop for Photo**

E

By default, the drone will fly through image capture points without stopping for smooth and efficient flight. Skydio will automatically set the best speed to capture photos based on your scan distance and lighting conditions, while ensuring your images remain crisp and clear.

Toggle on **Stop vehicle at photo** if you would like your drone to stop before capturing a photo at each capture point. The drone will still accelerate between capture points. Enabling this setting significantly increases the amount of time and batteries required to complete your scan.

| <        | SCAN SETTINGS | С   |
|----------|---------------|-----|
| Overlag  | o             | 70% |
| Sidelap  |               | 60% |
| Visual G | eofence       | >   |
| Scan Pa  | Isses         | >   |
| Stop for | Photo         |     |
|          |               |     |

**NOTE:** DNG photos can only be captured when 'Stop for Photo' is enabled. If you enable DNG capture this will automatically toggle Stop for Photo.

# Suggested 3D Capture Settings

Default settings are optimized for 3D reconstruction.

**If your main objective is to create a 3D reconstruction** using a third party photogrammetry software, review the table below for example settings.

#### **Example 3D Capture Settings for Reconstructions**

| INDUSTRY          | USE CASE                                    | OBJECTIVE                                                                                            | EXAMPLE GSD | SCAN PASS | OVERLAP/SIDELAP                               |
|-------------------|---------------------------------------------|----------------------------------------------------------------------------------------------------|-------------|-----------|-----------------------------------------------|
| Construction      | Progress monitoring<br>and asset inspection | Asset damage, misalignment,<br>as-built vs. design                                                   | 2 mm        | Ζ, Υ, Χ   | 80/70                                         |
| Transportation    | Bridge inspection                           | Cracks and delamination<br>in concrete, bolts, nuts,<br>connection points in weight<br>bearing areas | 1 mm        | Ζ, Υ, Χ   | 80/80                                         |
| Utilities         | Distribution                                | Transformers, conductors,<br>insulators, static wire, pole<br>quality/damage                         | 1 mm        | Z         | 80/75                                         |
| Telecommunicatons | Cell tower with<br>complex antenna<br>array | RAD Centers, connection<br>points, access ladder<br>conditions                                       | 1.5 mm      | Z, Y or X | 85/80<br>Thin lattice<br>structures:<br>90/80 |

V

**NOTE:** Reference the **GSD at various fixed Distance to Surface** table within the 3D Capture Settings section.

**If your objective is only to capture highly detailed imagery** (without later processing), you can decrease the overlap and sidelap percentages (e.g. 30/30) to significantly speed up scan time.

**TIP:** For self support towers and other structures with thin structural members (e.g. lattice towers) we suggest increasing to 90% overlap. When necessary, fly further away as opposed to compromising overlap/sidelap.

#### Use Case Example: Key Requirements for Transmission & Distribution Inspection Images

| DISTANCE TO SURFACE | Set to achieve up to 0.5 centimeter precision (GSD)                      |
|---------------------|--------------------------------------------------------------------------|
| OVERLAP/SIDELAP     | 30%/30% overlap/sidelap from multiple angles of the tower infrastructure |

# **2D and 2D GPS Capture Settings**

Settings will persist between scans and between flights. If you would like to restore settings back to default, select the reset button in the top right on the workflow pane during the Review or Edit Settings steps of a scan.

### Height

**The most important setting for 2D Captures.** Lower height means more photos taken and higher resolution, but an increased total scan time. In a 2D Capture, the Height is relative to the Floor you set. In a 2D GPS Capture, the Height is relative to the launch. The Height corresponds directly to Ground Sample Distance (GSD). Set the Height higher than the slider options by piloting the drone to your desired height and tapping the **Set Height to Current** button.

NOTE: GPS will be required for scans higher than 65 ft (20 m).

#### X2 Color GSD at various fixed Heights

| HEIGHT (FT) | HEIGHT (M) | GSD (MM) |
|-------------|------------|----------|
| 5           | 1.5        | 0.632    |
| 8           | 2.4        | 1.011    |
| 12          | 3.7        | 1.558    |
| 15          | 4.6        | 1.938    |
| 20          | 6.1        | 2.568    |
| 30          | 9.1        | 3.851    |
| 40          | 12.2       | 5.135    |
| 50          | 15.2       | 6.419    |
| 75          | 22.86      | 9.629    |
| 100         | 30.5       | 12.838   |

#### X2 Color/Thermal GSD at various fixed Heights

| HEIGHT (FT) | HEIGHT (M) | GSD (MM) |
|-------------|------------|----------|
| 10          | 3          | 0.632    |
| 16          | 4.8        | 1.011    |
| 24          | 7.4        | 1.558    |
| 30          | 9.2        | 1.938    |
| 40          | 12.2       | 2.568    |
| 60          | 18.2       | 3.851    |
| 80          | 24.4       | 5.135    |
| 100         | 30.4       | 6.419    |
| 150         | 45.72      | 9.629    |
| 200         | 61         | 12.838   |

#### **Cross Hatch**

Capture oblique images by enabling the Cross Hatch setting. When enabled, Skydio will capture in a rotating lawn mower pattern. This increases the number of photos but provides better oblique imagery for reconstruction. Instead of capturing top-down (nadir), the camera gimbal angle is adjustable to capture images at an angle for more detailed reconstruction. The camera gimbal angle is set to 60° by default.

When disabled, the drone will capture photos in a nadir (top-down) lawn mower pattern.

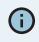

The camera gimbal pitch represents the angle below the horizon.

#### **Overlap Percentage**

Overlap between photos along a path. Recommended default is 70% for complex scenes. For an example use case, review the **Suggested 2D Capture Settings**.

#### **Sidelap Percentage**

Sidelap between paths. Recommended default is 70% for complex scenes. For an example use case, review the **Suggested 2D Capture Settings**.

#### Perimeter

Scan 3D volumes by traversing the 2D perimeter at multiple heights and taking pictures inward. This will take place at the end of the scan, and the additional inward photos will improve reconstruction. This is a good setting to enable when scanning vertical structures like tall buildings or towers.

Adjust the Gimbal Angle slider to your desired camera angle.

#### **Stop for Photo**

By default, the drone will fly through image capture points without stopping for smooth and efficient flight. Skydio will automatically set the best speed to capture photos based on your scan distance and lighting conditions, while ensuring your images remain crisp and clear.

Toggle on **Stop for photo** if you would like Skydio to stop before capturing a photo at each capture point. The drone will still accelerate between capture points. Enabling this setting significantly increases the amount of time and batteries required to complete your scan.

| SCAN SETTINGS   | С   |
|-----------------|-----|
| Overlap         | 70% |
| Sidelap         | 60% |
| Visual Geofence | >   |
| Scan Passes     | >   |
| Stop for Photo  |     |
|                 |     |

**NOTE:** DNG photos can only be captured when 'Stop for Photo' is enabled. If you enable DNG capture this will automatically toggle Stop for Photo.

E,

**NOTE:** We recommend enabling 'Stop for Photo' when performing a GPS Night Flight with 2D GPS Capture or when scanning the underside of a structure.

# Suggested 2D and 2D GPS Capture Settings

Default settings are optimized for 2D orthomosaic generation in 2D Capture. Your GSD will adjust based on your altitude settings. Higher overlap and sidelap percentages result in longer scans and a greater number of photos. You have the ability to adjust these settings before the scan begins.

**NOTE:** If your goal is to create a high fidelity reconstruction, increase your overlap and sidelap percentages. If you do not plan to create a model of your scan, lower overlap and sidelap percentages will suffice.

#### Use a 2D Capture when you wish to scan:

- Areas that can be scanned in one battery or less
- Areas at heights closer to the ground, e.g. < 65 ft
- Areas that are not represented on the basemap because the GPS satellite/map data is out of date, or missing entirely
- Smaller areas such as roadways, small buildings or construction sites, where GPS satellite/maps are not high enough resolution for accurate flight planning
- Areas without connectivity where you may not have been able to download maps in advance
- Areas that may be more complicated than basic polygons, such as intersections where trees may be encroaching

- Areas that are indoors or in particularly challenging environments where GPS is not reliable or not available
- Areas where the Floor height is above ground level (i.e. scanning a roof)

#### Use a 2D GPS Capture when you wish to scan:

- Areas that require more than one battery to scan, where preplanning before launch is significantly faster than planning via AR pillars
- Large areas that you wish to scan at greater heights above ground, e.g. > 65 ft
- Large areas that are well represented on GPS satellite/basemaps
- Large areas that you may scan repeatedly

| INDUSTRY        | USE CASE                              | OBJECTIVE                                                                                      | EXAMPLE<br>GSD | CROSS HATCH OR<br>PERIMETER | OVERLAP/SIDELAP |
|-----------------|---------------------------------------|------------------------------------------------------------------------------------------------|----------------|-----------------------------|-----------------|
| Construction    | Site survey, stockpile<br>volumetrics | Site progress,<br>volumetrics, terrain<br>model                                                | 10 mm          | Cross hatch                 | 75/70           |
| First responder | Large collision scene reconstruction  | Crumple damage, skid<br>marks, weapons, broken<br>glass                                        | 1 mm           | Cross hatch                 | 80/75           |
| Transportation  | Road grading and survey               | Cracks and delamination<br>in concrete, road<br>damage, erosion, site<br>survey, terrain model | 10 mm          | Off                         | 75/70           |

#### **Example 2D Capture Settings**

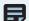

NOTE: Reference the GSD at various fixed Heights table within the 2D Capture Settings section.

# **Scanning with Multiple Batteries**

Using computer vision, Skydio can resume scans across multiple battery changes without reliance on GPS.

We recommend flying scans that require no more than 4 batteries. During the Review Scan Settings step, you will see a scan summary which includes the total scan time and estimated number of batteries. If your total number of batteries is greater than 4, consider adjusting your settings or split the volume into separate scans.

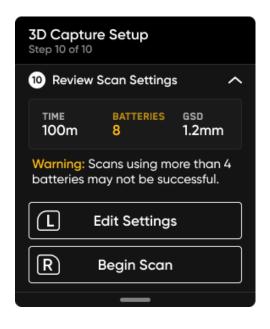

**CAUTION:** Wait to remove the depleted battery until all post-flight tasks are complete. Do not remove or swap out the Logs Card or Media Card between flights of the same scan. Removing either card when replacing a depleted battery will result in your drone being unable to resume the scan.

## How to Change Batteries Mid-Scan

When the battery has about 18-25% charge (or 3 minutes of flight time) remaining, your drone will follow **Low Battery procedures** and return to the Rally Point. You will have the option to Land Now or Take Control to reposition your drone for landing.

To change batteries mid-scan:

- 1. Land your drone and save the current scan.
- 2. Wait to remove the depleted battery until all post-flight tasks are complete.
- **3.** Power off your drone, remove the depleted battery and replace.
- **4.** Power on your drone and wait as Skydio automatically connects.
- 5. To successfully resume a scan after replacing the battery, the drone must take off from the exact same position and orientation between each flight. Taking off in a different location or orientation will result in errors when attempting to resume your scan. We strongly recommend taking off from the Skydio case.

After replacing the battery, take off to begin your flight. You should see an option to either continue the scan or begin a new scan. Select **Continue** when prompted to resume a scan.

- If you are completing a 3D Capture, ensure your drone has a clear path between the Launch Point, Rally Point (if set manually) and AR Observer point. After it reaches the AR Observer point, the drone will honor the geofence and fly in a straight line path, only adjusting to avoid obstacles.
- If you are completing a 2D Capture, ensure your drone has a clear path between the Launch Point, Rally Point (if set manually) and AR Observer point. After it reaches the AR Observer point, the drone will first fly vertically, then laterally to reach the next capture point.
- If you are completing a 2D GPS Capture, your drone will fly vertically to the scan altitude then resume.

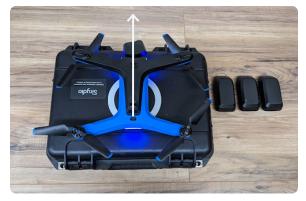

**GOOD** – Place at the center of the case logo facing forward in the same spot every flight.

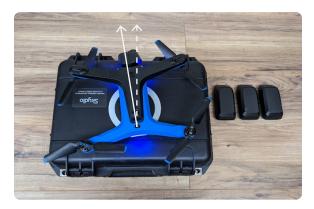

**BAD** – Do not place the drone askew or in a different location from where you took off in the previous flight.

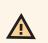

**CAUTION: Do not power off until all post-flight tasks are complete**. Do not remove the Media Card or the Logs Card between flights of the same scan. Removing either card when replacing a depleted battery will result in your drone being unable to resume the scan.

5

**NOTE:** While you should always select **Save** before completing a battery swap, Skydio will automatically save your scan before removing the depleted battery.

#### Return Behaviors during a 3D Capture or Tower Capture with geofences enabled:

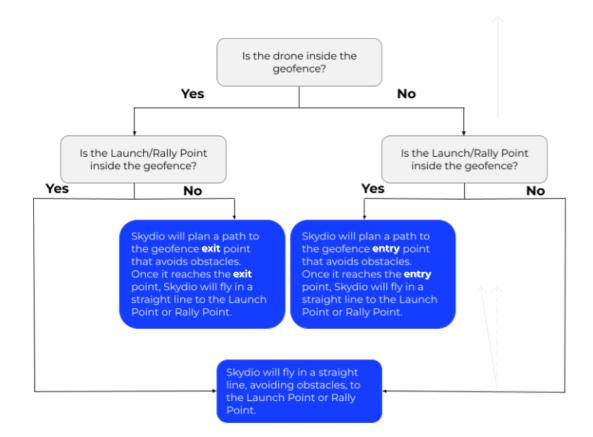

#### Return Behaviors during a 2D Capture with geofences enabled:

If both your drone and the Launch/Rally Point are **inside** the geofence, Skydio will maintain the same altitude as the scan Height and fly in a straight line to the Launch/Rally Point. Once it reaches either location, it will descend and hover above the point.

If either the drone or the Launch/Rally Point is located **outside** the geofence, Skydio will plan a path to the geofence entry or exit point then fly at the same altitude as the scan Height to the Launch/Rally Point. Once it reaches either location, it will descend and hover above the point.

| NOTE: The geofence entry or exit path is defined as the location on the geofence that is closest to the Launch Point or |
|----------------------------------------------------------------------------------------------------|
| Rally Point location.                                                                                                   |

# **Accessing Scan Data**

To access your scan data, read the **Reviewing and offloading Media** section of the <u>Skydio X2E</u> <u>Operator Manual</u>. Encryption is disabled when flying 3D Scan. You will not need a security key to access your scan data.

There are two different folders on your Media Card:

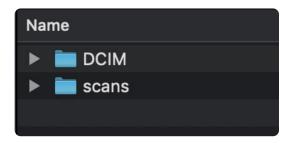

## Digital Camera Images (DCIM) Folder

The DCIM folder holds a subfolder titled **100SKYDO** which houses low-resolution video files (.LRV) of your scan. You will not need these files to create 3D reconstructions.

### Scans

Locate your individual scans within this folder. Folders are titled by scan name followed by a UTC timestamp. For example, 3D\_Capture\_2021-05-20T19-50-55.135854+00-00.

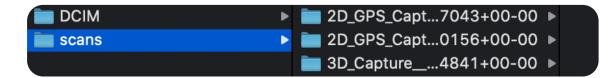

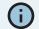

Scan directories only support American Standard Code for Information Interchange (ASCII) characters. Spaces, Unicode characters such as à, é, â, ü, ö, ä and the following symbols will be converted to underscores (\_) in the scan directory name: <>:; \ | / ? \* & \$ {}`` **Do not rename scan directories**. Visit <u>https://skydio.com/support</u> for more information.

After selecting the scans folder, you will see a few different types of files inside.

# **Photo Files**

There are two different photo file extensions you can use in 3D Scan<sup>™</sup>.

#### Joint Photographic Experts Group (.JPG)

A JPG file is a digital image format containing compressed image data. **These are the images you captured during your scan**. You will need these files for creating reconstructions in photogrammetry software programs.

#### **Digital Negative (.DNG)**

A DNG file is a RAW image format file, meaning it is not compressed and retains all original photo data. A DNG file is larger than a JPG file since it stores image data. If you enabled DNG capture during your scan, you will need these files for creating reconstructions in photogrammetry software programs.

**NOTE:** DNG photos are not displayed in the media tab of the Skydio Enterprise app or Skydio Cloud and may be retrieved directly from the microSD card.

## **Scan Files**

=

#### Capture\_Report.html

Includes a report with the summary of your scan details. Click this to view a webpage that outlines the following information:

- Scan ID
- Time and date
- GPS location
- Scan setting details (scan mode, overlap, sidelap, scan passes etc.)
- Scan area
- Number of pillars set
- Number of batteries used
- Total flights and flight time
- Total number of images (captured manually and autonomously)

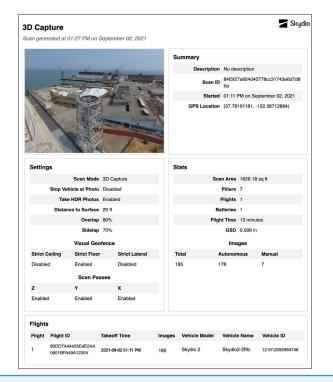

**TIP:** Save this webpage as a PDF for further team collaboration and to easily refer back to the settings you used during a specific scan.

#### Coverage\_within\_params.gltf

A standard file format for 3D models. This is the model shown in the Edge Model Viewer.

#### Pix4D\_geolocation.csv

A file that includes metadata specifically for use in PIX4DMapper.

#### Scan\_output.pbuf

This file contains serialized metadata about your scans. You will not need this to create 3D reconstructions, but it is used to enable the Edge Model Viewer. **Do not delete this file**.

77 Skydio 3D Scan - Software Manual for Skydio X2 Enterprise

# **3D Reconstructions**

You must use a third party provider such as <u>DroneDeploy</u> or <u>Bentley</u> to create 3D models of your scans.

To create a 3D model, save the JPG files from the scan onto your personal computer. For details on how to acess your photos through Skydio Cloud visit <u>https://skydio.com/support</u>.

Next, upload these files to your preferred photogrammetry software program to create your model.

To locate the JPG images of your scan, follow these steps:

- 1. Place your Media Card in any microSD or SD card reader and insert into your personal computer.
- 2. Locate the card reader in your files.
- 3. You'll see two folders, DCIM and scans. Open scans.
- 4. Each folder is a different scan. Locate the scan you wish to reconstruct.

**NOTE:** Folder titles include the scan name followed by a UTC timestamp. For example: scans/Scan\_Name\_\_2021-06-02T19-50-55..135854+00-00

Check out our article, How to create 3D reconstructions for more detailed information.

#### **Recommendations for 2D Upward Capture DroneDeploy reconstructions**

To process a successful 3D model of a 2D Upward Capture, ensure you select Vertical Model

- 1. Create or open a project in DroneDeploy
- 2. Set the scan location on the map
- 3. Select the Upload tab located at the top of the screen
- 4. Select New Upload

- 5. Select Vertical Model
- 6. Upload your scan photos

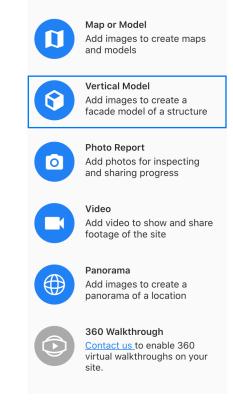

# Lost Connection, Low Battery & Environmental Factors

## **Lost Connection**

If Skydio loses connection to the Skydio Controller or mobile device during a scan, it will continue scanning for about one minute.

If it is unable to reconnect, the drone will move through a series of steps:

- 1. After waiting 60 seconds, the drone will first return to the **scan starting point.**
- 2. If it still doesn't reconnect in the next 30 seconds, the drone will return to the Rally Point.
- 3. If it still doesn't reconnect after another 30 seconds, the drone will return to the Launch Point.

The drone will then hover at the Launch Point until it reconnects. If it does not reconnect, **the drone will eventually run out of battery and auto-land.** 

## Low Battery

When the drone reaches a low battery level (about 3 minutes of flight time remaining), it will automatically return to the Rally Point. If no Rally Point is set, your drone will automatically return to the Launch Point.

You will then be prompted to land. If the battery reaches a critical level the drone will auto-land.

You may pause this autonomous action at any point using the Pause button on your Enterprise Controller.

If you are manually piloting the drone when it reaches a low battery level, Skydio will land in place.

## **Environmental Factors**

Skydio X2 should not be flown in temperatures below 14°F (-10°C) or above 109°F (43°C). Do not let your drone sit in direct sunlight when on the ground or when processing post-flight tasks.

If it is too hot or too windy, the drone will return to the scan start point. You then have the option to take over and pilot the drone home.

Based on the available lighting conditions, Skydio will automatically adjust photo settings to ensure it captures the best quality images. You will see in-app notifications alerting you if there are problems with the lighting conditions. The drone will continue flying for 20 seconds, and if conditions do not clear then it will return to the Rally Point.

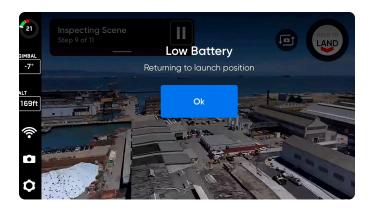

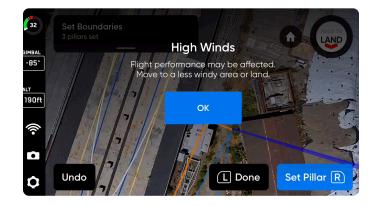

# **Tips & Best Practices**

- Do not remove or swap out the Logs Card between flights of the same scan. Removing either card when replacing a depleted battery will result in your drone being unable to resume the scan.
- Keep your drone and app up-to-date. Read <u>How to update your Skydio X2E</u> for detailed instructions.
- Do not let your drone sit in direct sunlight for extended periods of time and use caution when flying in hot or cold temperatures.
- If you are flying using DroneDeploy then you must exit 3D Scan to regain access to Flight Skills. To exit, first land the drone. Navigate back to the Device Settings Menu and change the Vehicle Mode to Skills.
- GPS will be required for scans higher than 65 ft (20 m).
- Ensure there is enough space on both your Media Card and your Logs Card before starting a 3D Scan.

#